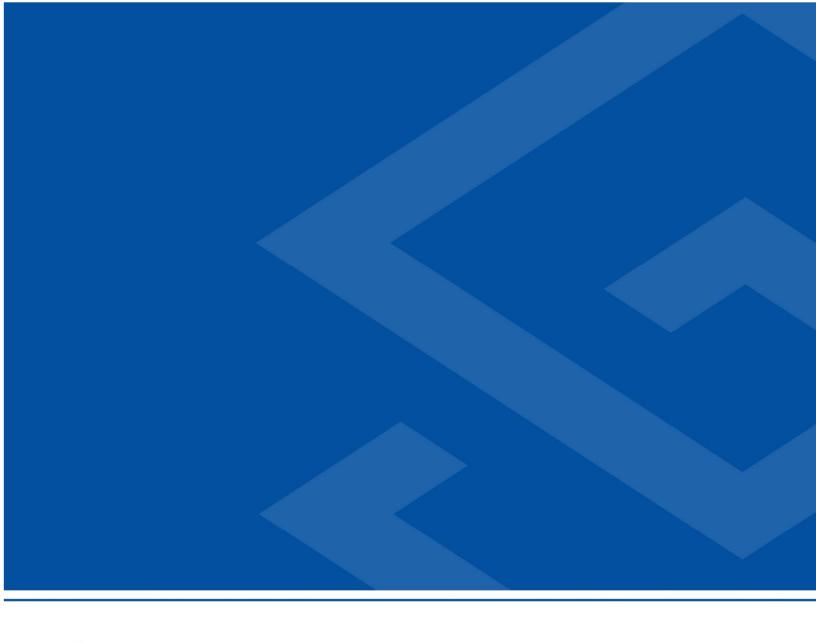

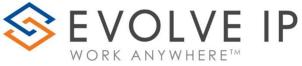

**Evolve Reports** 

User Manual v9.22

# **EVOLVE IP, LLC**

# Evolve IP Reports

# User Manual v9.22

© Evolve IP, LLC

**CORPORATE HEADQUARTERS** 

630 Allendale Road

King of Prussia, PA 19406

Main Phone: 610-964-8000

# PAGE LEFT INTENTIONALLY BLANK

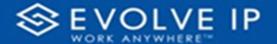

# Table of Content

| Getting Started                          | 2  |
|------------------------------------------|----|
| Introduction                             | 3  |
| Access                                   | 3  |
| ClearLogin                               | 3  |
| Main Screen                              | 4  |
| Window Elements                          | 4  |
| View Report Options                      | 4  |
| Getting Started with Power BI Reports    | 5  |
| Basic Functions and Features             | 5  |
| Page Navigation                          | 5  |
| Page Detail View                         | 6  |
| Page Filters                             | 6  |
| Using the Page Navigation (Reports List) | 7  |
| Abandoned Call Report                    | 7  |
| Report Filters                           | 8  |
| Viewing Report Data                      | 9  |
| Agent Activity                           | 14 |
| Report Filters                           | 15 |
| Viewing Report Data                      | 18 |
| Agent Call By Skill Report               | 22 |
| Report Filters                           | 23 |
| Viewing Report Data                      | 24 |
| Agent Call Detail Report                 | 27 |
| Report Filters                           | 28 |
|                                          |    |

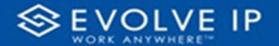

| Viewing Report Data             | 29 |
|---------------------------------|----|
| Agent Call Detail View          | 33 |
| Report Filters                  | 34 |
| Viewing Report Data             | 36 |
| Agent Call Report               | 40 |
| Report Filters                  | 41 |
| Viewing Report Data             | 43 |
| Agent Call Summary Report       | 47 |
| Report Filters                  | 48 |
| Viewing Report Data             | 49 |
| Agent Duration By Skill Report  | 53 |
| Report Filters                  | 54 |
| Viewing Report Data             | 55 |
| Agent Duration Report           | 59 |
| Report Filters                  | 60 |
| Viewing Report Data             | 61 |
| Agent Master List               | 65 |
| Report Filters                  | 66 |
| Viewing Report Data             | 67 |
| Agent Sign In / Sign Out Report | 71 |
| Report Filters                  | 72 |
| Viewing Report Data             | 73 |
| Agent Summary View              | 77 |
| Report Filters                  | 78 |
| Viewing Report Data             | 79 |
| Agent Unavailability Report     |    |
| Report Filters                  |    |
|                                 |    |

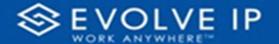

| Viewing Report Data                | 85  |
|------------------------------------|-----|
| Call Center Detail DNIS View       | 89  |
| Report Filters                     | 90  |
| Viewing Report Data                | 94  |
| Call Center Detail View            | 98  |
| Report Filters                     | 99  |
| Viewing Report Data                | 103 |
| Call Center Incoming Calls Report  | 107 |
| Report Filters                     | 108 |
| Viewing Report Data                | 109 |
| Call Center Presented Calls Report | 113 |
| Report Filters                     | 114 |
| Viewing Report Data                | 115 |
| Call Center Report                 | 119 |
| Report Filters                     | 120 |
| Viewing Report Data                | 121 |
| Call Center Summary View           | 125 |
| Report Filters                     | 130 |
| Viewing Report Data                | 132 |
| Cockpit Overview                   | 136 |
| Report Filters                     | 137 |
| Viewing Report Data                | 140 |
| CVR - Interval Report              | 143 |
| Report Filters                     | 144 |
| Viewing Report Data                | 145 |
| Disposition Codes                  | 149 |
| Report Filters                     | 151 |

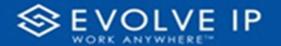

| Viewing Report Data          | 153 |
|------------------------------|-----|
| Service Level Report         | 157 |
| Report Filters               | 158 |
| Viewing Report Data          | 159 |
| Power BI Subscriptions       | 164 |
| How To Create a Subscription | 165 |
| General Settings             | 166 |
| Subscription Parameters      | 167 |
| Report Parameters            | 168 |
| Modifying a Subscription     | 169 |

# PAGE LEFT INTENTIONALLY BLANK

# EVOLVE IP, LLC

# Evolve IP Reports

# User Manual v9.22

# CONTRIBUTIONS:

Lisa Brown Tech Writer

Autumn Salama Content Contributor(s)

Rich Fetterly

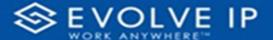

# **Getting Started**

Evolve IP are registered trademarks of Evolve IP, LLC.

Evolve IP is a trademark of Evolve IP, LLC. © 2006-2022 by Evolve IP, LLC. All rights reserved.

Any technical documentation that is made available by Evolve IP, LLC is proprietary and confidential and is considered the copyrighted work of Evolve IP, LLC.

This publication is for distribution under Evolve IP non-disclosure agreement only. No part of this publication may be duplicated without the express written permission of Evolve IP, LLC 630 Allentown Road, King of Prussia, PA 19406.

Evolve IP reserves the right to make changes without prior notice.

The electronic version (PDF) of this document may be downloaded and printed for personal use or stored as a copy on a personal machine. The electronic version (PDF) of this document may not be distributed. Information in this document is subject to change without notice and does not represent a commitment on the part of the vendor. The software described in this document is furnished under a license agreement and may be used or copied only in accordance with the agreement. It is against the law to copy the software on any medium except as specifically allowed in the agreement.

The use of general descriptive names, trade names, trademarks, etc., in this publication, even if the former are not especially identified, is not to be taken as a sign that such names, as understood by the Trademarks and Merchandise Marks Act, may accordingly be used freely by anyone.

Windows is a registered trademark of Microsoft Corporation.

All other trademarks are property of their respective owners.

www.evolveip.net 2 1.877.459.4347

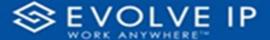

# Introduction

This document is intended to assist with learning how to use Evolve Reports

# Access

# ClearLogin

The EIP Reports app can be accessed through the *ClearLogin* dashboard. Locate, and click on the [Evolve Reports] icon on the digital workspace (*shown below*).

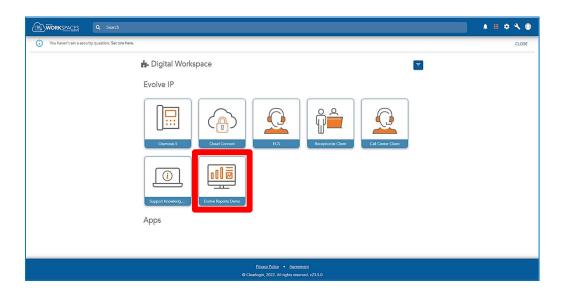

You will then be prompted to login to OSSmossis (shown below).

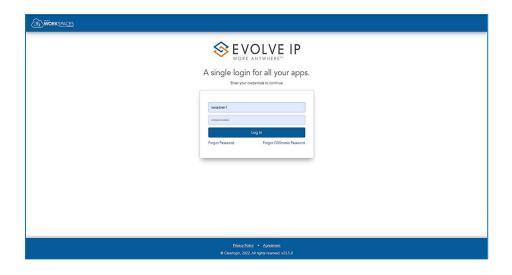

www.evolveip.net 3 1.877.459.4347

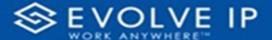

# Main Screen

# Window Elements

Once you have logged into the Reports app, the main screen will be shown. This window is divided into two sections, report list navigation<sup>1</sup> (a menu that lists the available reports to review), splash screen / detail view<sup>2</sup> (the splash screen is shown only when you first login to reports; the detail view will show the details of the selected report). There are also two tabs<sup>3</sup> in which to switch between the report types. This screen also shows the *user* that is logged in<sup>4</sup>; and a *Log Out*<sup>5</sup> option, which will exit the application. *See Ex.1 below*.

# Ex. 1

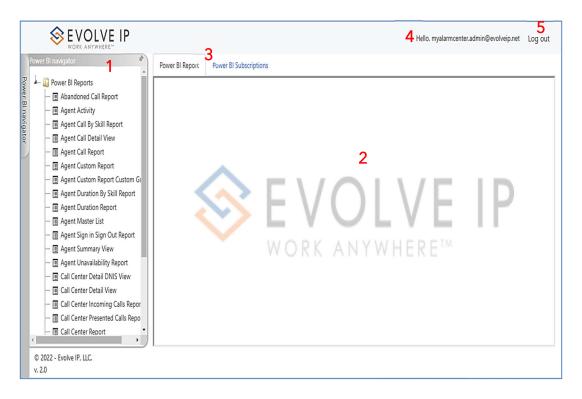

# **View Report Options**

On the right side panel of the main screen click on a report name, the report details will be displayed to the left of the main screen. By *default* you are viewing the **BI Report** options for the selected report name.

www.evolveip.net 4 1.877.459.4347

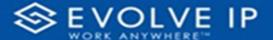

# Getting Started with Power BI Reports

# **Basic Functions and Features**

There are three parts to the reports window:

- 1. Page Navigation
- 2. Page Detail View
- 3. Page Filters

# Page Navigation

The navigation pane lists the available reports from which to view the details, or export the data to save as a file.

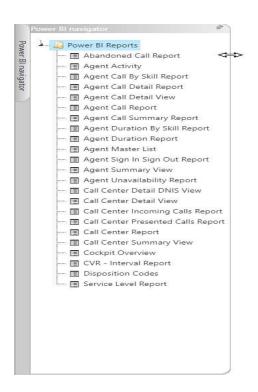

To resize the [Navigation List] press and hold your mouse pointer on the edge of the frame, a double arrow  $\Leftrightarrow$  will appear (shown above), drag your mouse in the direction you want to resize the frame.

To hide the [Navigation List], click on the pushpin icon.

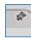

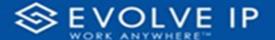

To show the [Navigation List], click on the *Power BI Navigator* tab. To lock the Navigation List back into place, click on the pushpin icon.

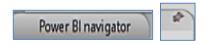

# Page Detail View

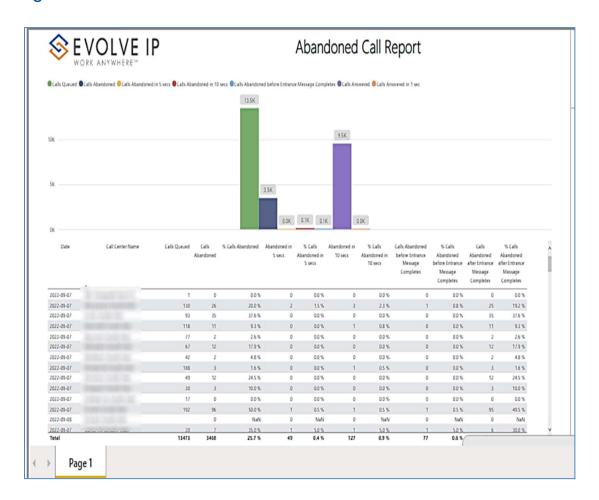

# **Page Filters**

Filters are available throughout each report. The basic report filters are enabled and expanded by default in the app window (shown in Ex. 2). To collapse the filter pane, click on the double arrow in the top right corner of the filter box. See Ex. 3 the Filters box is collapsed, allowing more viewing space for report details.

www.evolveip.net 6 1.877.459.4347

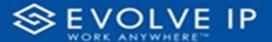

Ex. 2

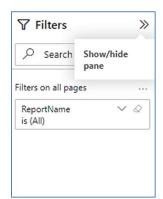

Ex. 3

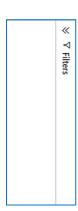

# Using the Page Navigation (Reports List)

The Page Navigation is the reports list menu, click on a report name to view it's details. Use the Filters to modify what is shown in the Detail View. Using the filters you can sort the data, or customize the report view. Additionally, you can use the mouse pointer to show screen tips. The use of the right mouse click will popup data options. NOTE: if you click in an area and [No available actions] is shown, there is nothing to display in this area.

# Abandoned Call Report

When clicking on the **Abandoned Call Report** on the *Navigation List* the details for the report is shown in the *detail view* section of the window (*shown below*).

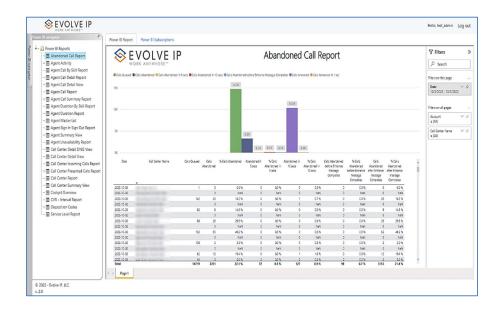

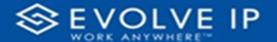

Use the filter to scale the data for the report view; expand or collapse filter options by clicking on the expand/collapse arrow [>>] [<<] to show/hide field option(s).

The data can be filtered by:

- Date dates can be filtered by range, duration, and period
- Account account data can be filtered using the basic (default) or advanced filtering option
- Call Center Name basic Call Center data can be viewed by name, or advanced filtering by value(s).

The filter data can be cleared using the [Clear Filter] icon

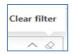

# **Report Filters**

### DATE FILTERS

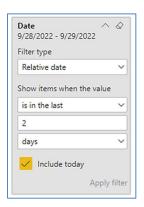

Include today, enabled (default)

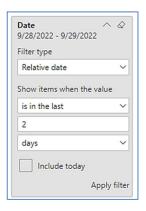

Include today, disabled

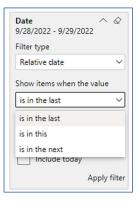

Show item value (by Range)

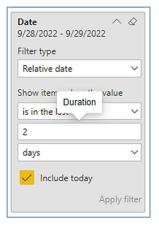

By Duration

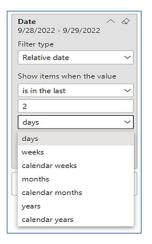

By Period

www.evolveip.net 8 1.877.459.4347

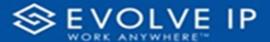

### **ACCOUNT FILTERS**

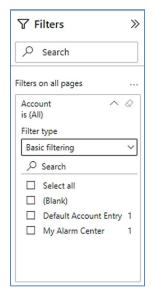

Basic Filtering (default)

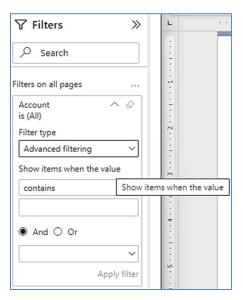

Advanced Filtering

# CALL CENTER NAME FILTERS

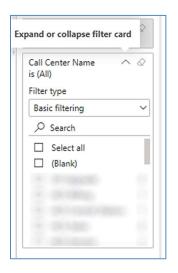

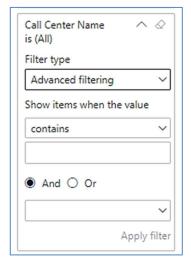

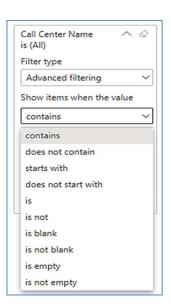

# Viewing Report Data

The data viewing area has clickable options. As you begin to move your mouse over the data area a *secondary filter* will be shown in the window. Click on chart/table data to display screen tip, or to sort, or filter by field. Right-click on chart/table data to view select options for that field's data.

63 ···

Focus mode

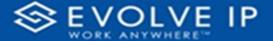

# VISUAL FILTERS

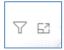

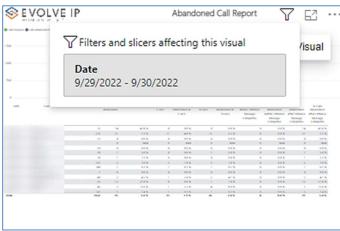

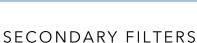

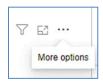

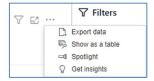

• Export data -

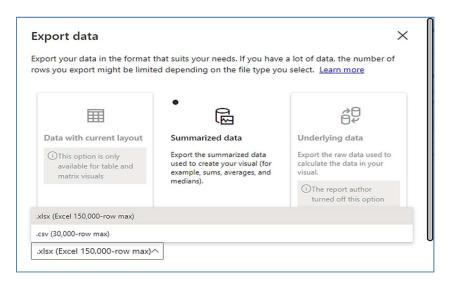

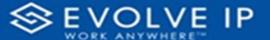

• Show as a table -

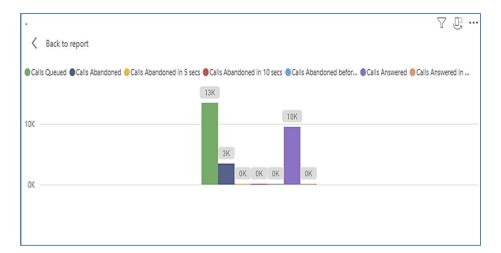

• Spotlight - shows a zoomed in view of the selected table/chart's data. Click on the *Spotlight* from [**More options**] to exit spotlight or click any empty space in the detail view area of the page to exit Spotlight.

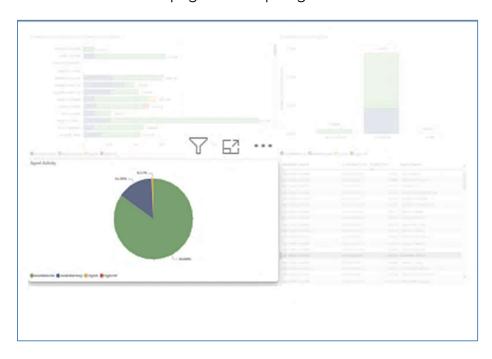

www.evolveip.net 11 1.877.459.4347

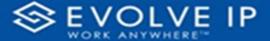

# **SCREEN TIPS**

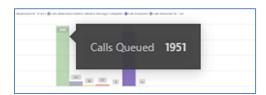

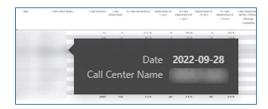

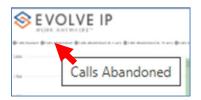

# RIGHT-CLICK DATA OPTIONS

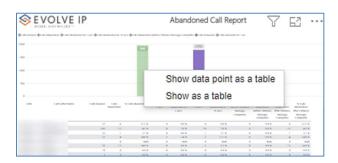

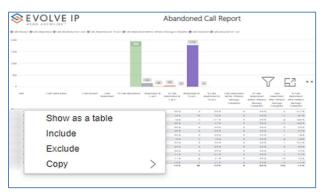

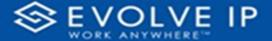

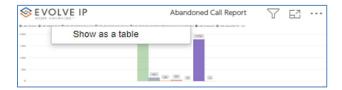

Right clicking on any report on the Navigation list will give you the option to export the report to a *PDF* file.

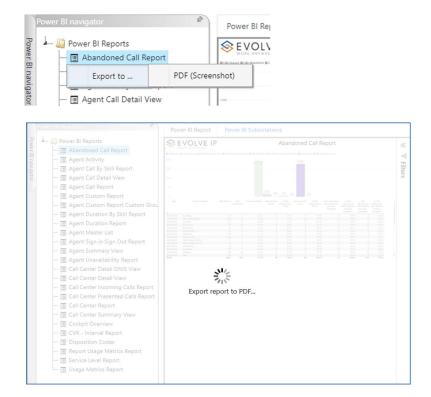

Save the file or change the location where to save the file.

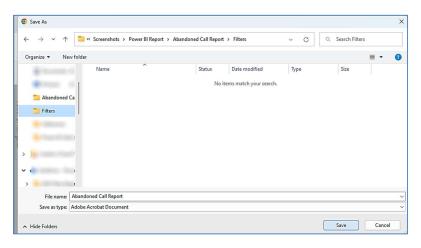

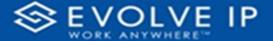

# **Agent Activity**

When clicking on the **Agent Activity** on the *Navigation List* the details for the report is shown in the *detail view* section of the window (*shown below*).

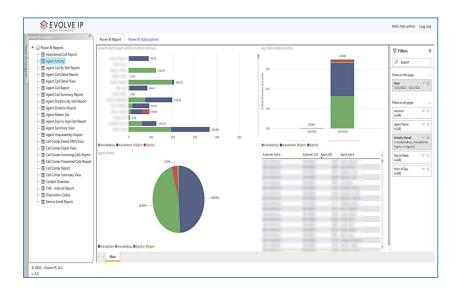

Use the filter to scale the data for the report view; expand or collapse filter options by clicking on the expand/collapse arrow [>>] [<<] to show/hide field option(s).

The data can be filtered by:

- Date dates can be filtered by range, duration, and period
- Account account data can be filtered using the basic (default) or advanced filtering option
- Agent Name -
- Activity Details -
- Day of Week -
- Hour of Day -

The filter data can be cleared using the [Clear Filter] icon

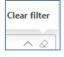

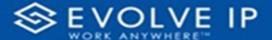

# **Report Filters**

### DATE FILTERS

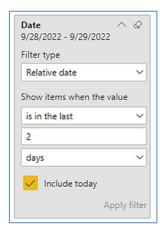

Include today, enabled (default)

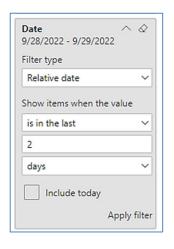

Include today, disabled

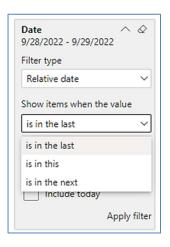

Show item value (by Range)

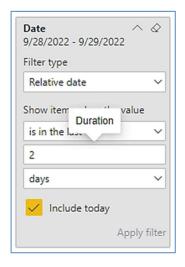

By Duration

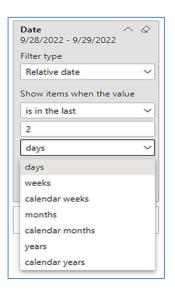

By Period

www.evolveip.net 15 1.877.459.4347

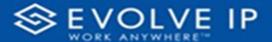

# **ACCOUNT FILTERS**

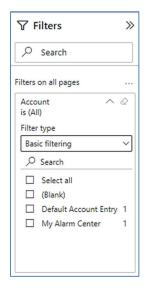

Basic Filtering (default)

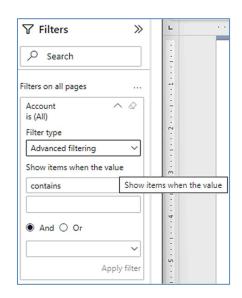

Advanced Filtering

# AGENT NAME FILTERS

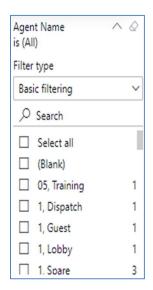

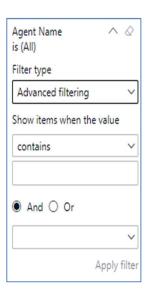

www.evolveip.net 16 1.877.459.4347

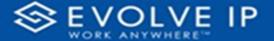

### ACTIVITY DETAIL FILTERS

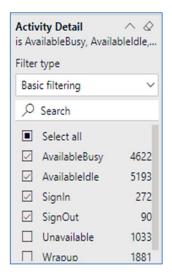

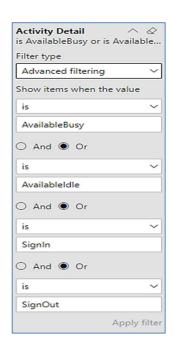

# DAY OF WEEK FILTERS

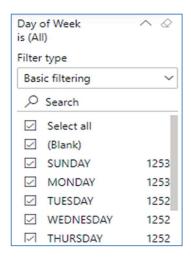

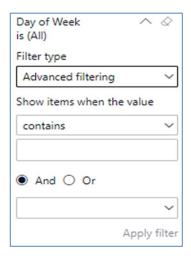

www.evolveip.net 17 1.877.459.4347

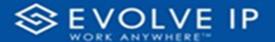

# HOUR OF DAY FILTERS

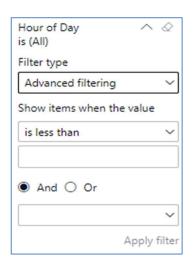

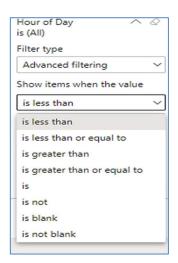

# **Viewing Report Data**

The data viewing area has clickable options. As you begin to move your mouse over the data area a *secondary filter* will be shown in the window. Click on chart/table data to display screen tip, or to sort, or filter by field. Right-click on chart/table data to view select options for that field's data.

www.evolveip.net 18 1.877.459.4347

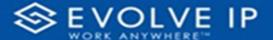

### VISUAL FILTERS

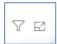

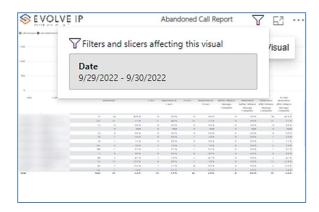

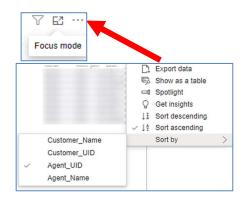

# SECONDARY FILTERS

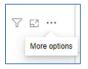

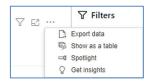

# Export data -

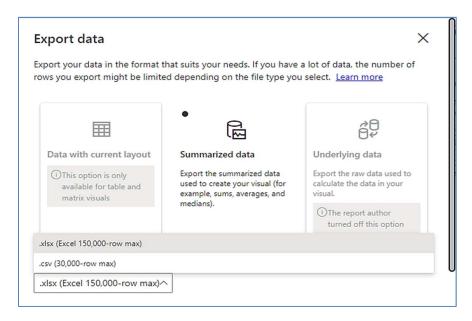

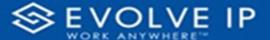

• Show as a table -

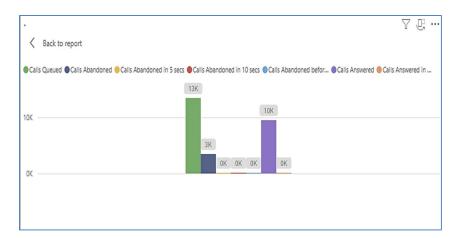

• Spotlight - shows a zoomed in view of the selected table/chart's data. Click on the *Spotlight* from [More options] to exit spotlight or click any empty space in the detail view area of the page to exit Spotlight.

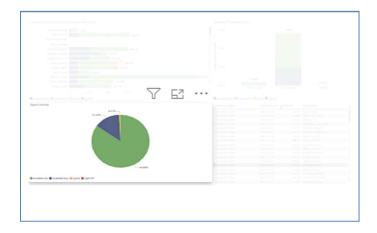

# **SCREEN TIPS**

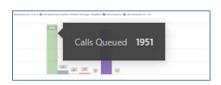

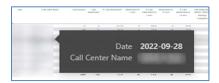

www.evolveip.net 20 1.877.459.4347

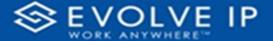

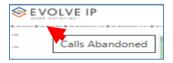

# RIGHT-CLICK DATA OPTIONS

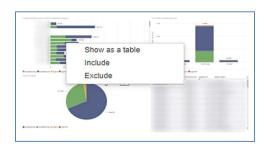

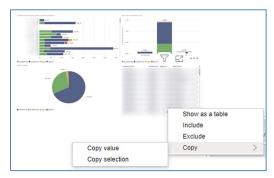

Right clicking on any report on the Navigation list will give you the option to export the report to a *PDF* file.

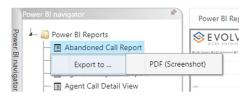

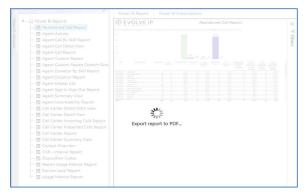

www.evolveip.net 21 1.877.459.4347

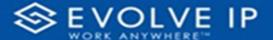

Save the file or change the location where to save the file.

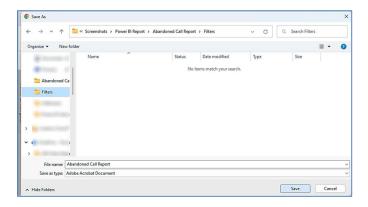

# Agent Call By Skill Report

When clicking on the **Agent Call By Skill Report** on the *Navigation List* the details for the report is shown in the *detail view* section of the window (*shown below*).

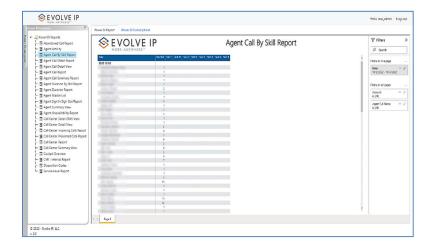

Use the filter to scale the data for the report view; expand or collapse filter options by clicking on the expand/collapse arrow [>>] [<<] to show/hide field option(s).

The data can be filtered by:

- Date dates can be filtered by range, duration, and period
- Account account data can be filtered using the basic (default) or advanced filtering option
- Agent Full Name -

www.evolveip.net 22 1.877.459.4347

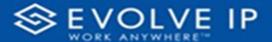

The filter data can be cleared using the [Clear Filter] icon

# Clear filter

# **Report Filters**

# DATE FILTERS

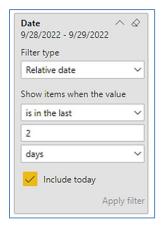

Include today, enabled (default)

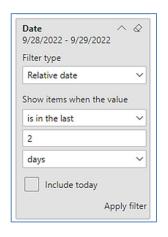

Include today, disabled

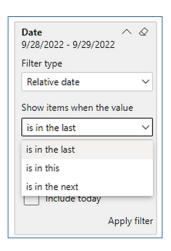

Show item value (by Range)

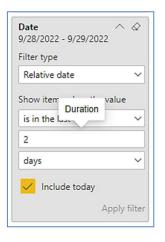

By Duration

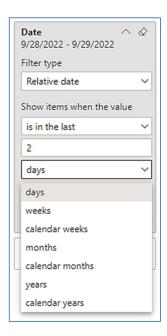

By Period

www.evolveip.net 23 1.877.459.4347

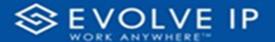

### **ACCOUNT FILTERS**

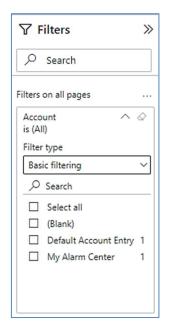

Basic Filtering (default)

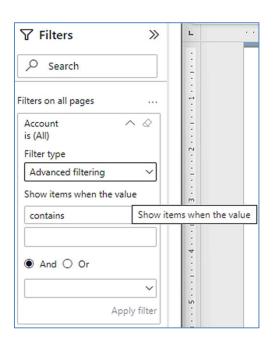

Advanced Filtering

# AGENT FULL NAME FILTERS

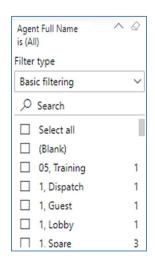

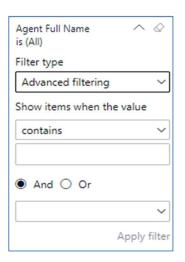

# Viewing Report Data

The data viewing area has clickable options. As you begin to move your mouse over the data area a *secondary filter* will be shown in the window. Click on chart/table data to display screen tip, or to sort, or filter by field. Right-click on chart/table data to view select options for that field's data.

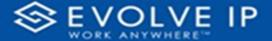

# VISUAL FILTERS

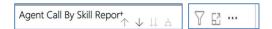

# SECONDARY FILTERS

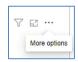

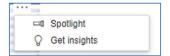

• Spotlight - shows a zoomed in view of the selected table/chart's data. Click on the *Spotlight* from [More options] to exit spotlight or click any empty space in the detail view area of the page to exit Spotlight.

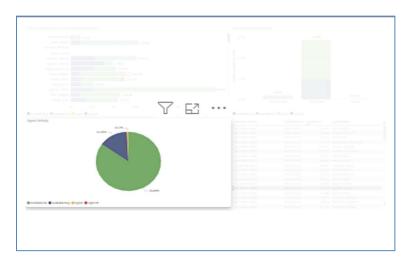

# **SCREEN TIPS**

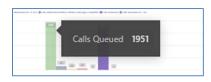

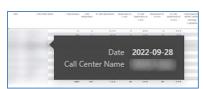

www.evolveip.net 25 1.877.459.4347

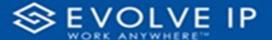

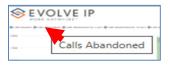

# RIGHT-CLICK DATA OPTIONS

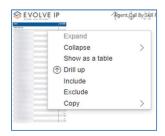

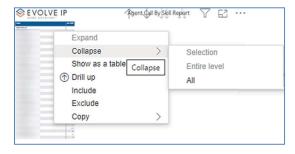

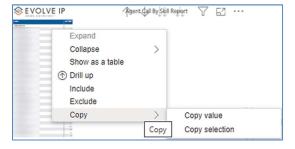

Right clicking on any report on the Navigation list will give you the option to export the report to a *PDF* file.

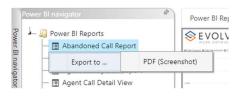

www.evolveip.net 26 1.877.459.4347

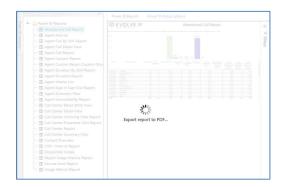

Save the file or change the location where to save the file.

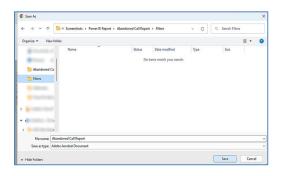

# Agent Call Detail Report

When clicking on the **Agent Call Detail Report** on the *Navigation List* the details for the report is shown in the *detail view* section of the window (*shown below*).

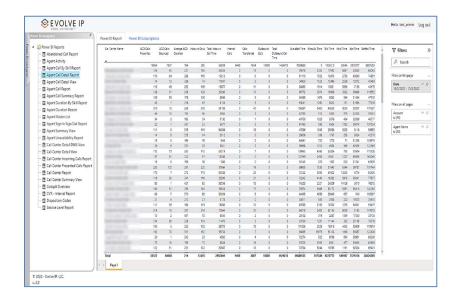

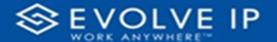

Use the filter to scale the data for the report view; expand or collapse filter options by clicking on the expand/collapse arrow [>>] [<<] to show/hide field option(s).

The data can be filtered by:

- Date dates can be filtered by range, duration, and period
- Account account data can be filtered using the basic (default) or advanced filtering option
- Agent Name -

The filter data can be cleared using the [Clear Filter] icon

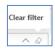

# **Report Filters**

### DATE FILTERS

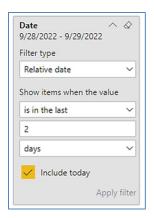

Include today, enabled (default)

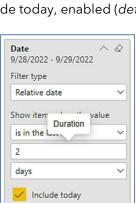

By Duration

Apply filter

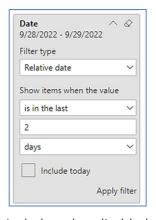

Include today, disabled

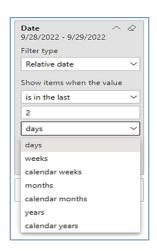

By Period

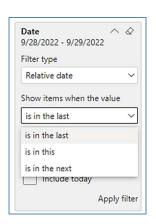

Show item value (by Range)

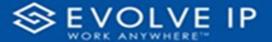

## **ACCOUNT FILTERS**

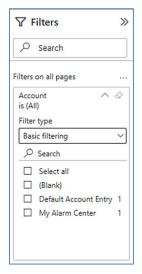

Basic Filtering (default)

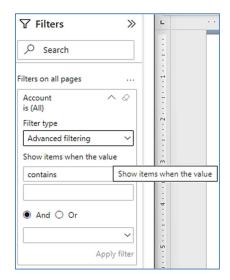

Advanced Filtering

### AGENT NAME FILTERS

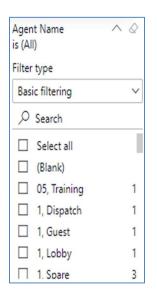

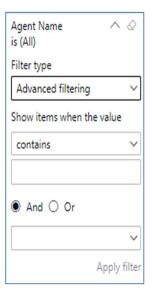

# Viewing Report Data

The data viewing area has clickable options. As you begin to move your mouse over the data area a *secondary filter* will be shown in the window. Click on chart/table data to display screen tip, or to sort, or filter by field. Right-click on chart/table data to view select options for that field's data.

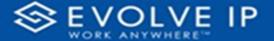

## VISUAL FILTERS

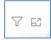

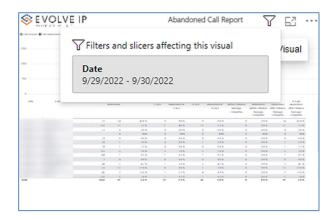

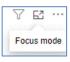

## SECONDARY FILTERS

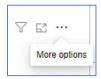

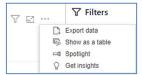

# Export data -

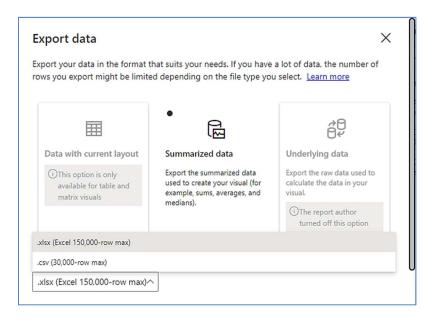

• Show as a table -

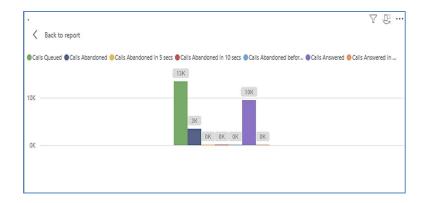

• Spotlight - shows a zoomed in view of the selected table/chart's data. Click on the *Spotlight* from [More options] to exit spotlight or click any empty space in the detail view area of the page to exit Spotlight.

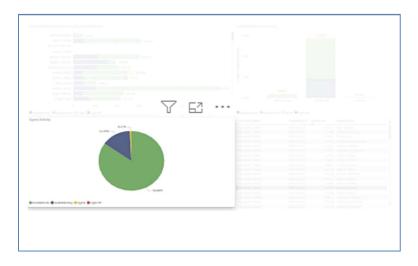

# **SCREEN TIPS**

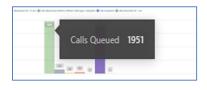

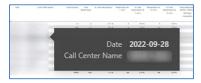

www.evolveip.net 31 1.877.459.4347

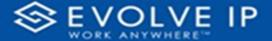

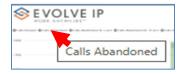

• Right-click data options

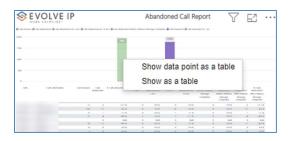

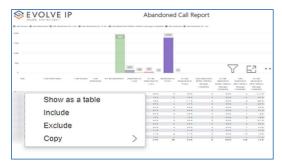

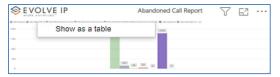

Right clicking on any report on the Navigation list will give you the option to export the report to a *PDF* file.

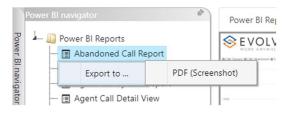

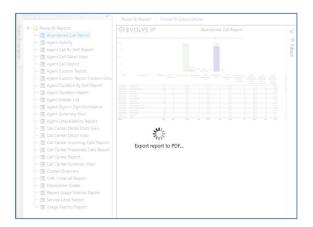

Save the file or change the location where to save the file.

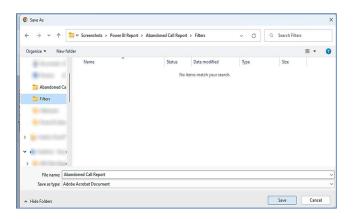

# Agent Call Detail View

When clicking on the **Agent Call Detail View** on the *Navigation List* the details for the report is shown in the *detail view* section of the window (*shown below*).

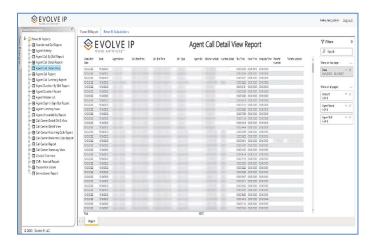

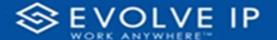

Use the filter to scale the data for the report view; expand or collapse filter options by clicking on the expand/collapse arrow [>>] [<<] to show/hide field option(s).

The data can be filtered by:

- Date dates can be filtered by range, duration, and period
- Account account data can be filtered using the basic (*default*) or advanced filtering option
- Agent Name -
- Agent Skill -

The filter data can be cleared using the [Clear Filter] icon

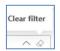

# Report Filters

#### DATE FILTERS

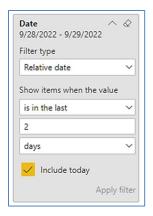

Include today, enabled (default)

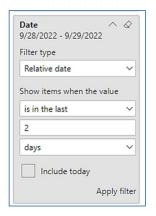

Include today, disabled

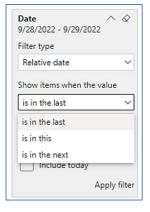

Show item value (by Range)

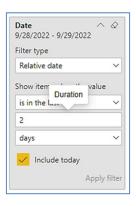

By Duration

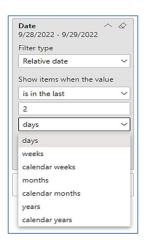

By Period

www.evolveip.net 34 1.877.459.4347

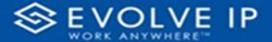

## **ACCOUNT FILTERS**

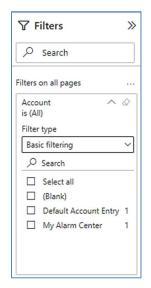

Basic Filtering (default)

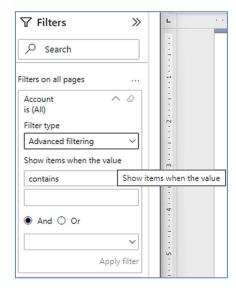

Advanced Filtering

# AGENT NAME FILTERS

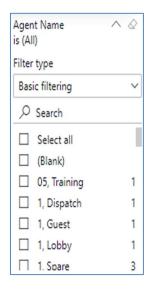

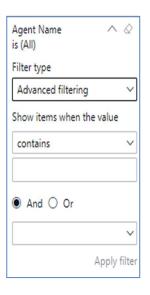

www.evolveip.net 35 1.877.459.4347

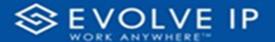

### AGENT SKILL

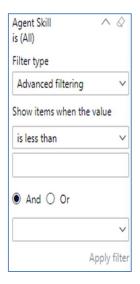

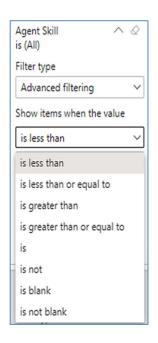

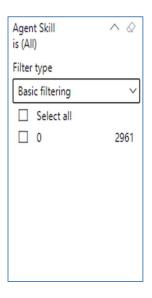

# **Viewing Report Data**

The data viewing area has clickable options. As you begin to move your mouse over the data area a *secondary filter* will be shown in the window. Click on chart/table data to display screen tip, or to sort, or filter by field. Right-click on chart/table data to view select options for that field's data.

www.evolveip.net 36 1.877.459.4347

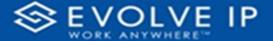

## VISUAL FILTERS

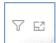

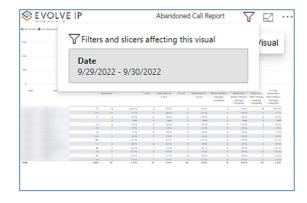

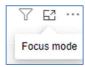

# SECONDARY FILTERS

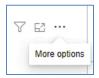

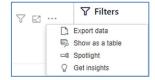

• Export data -

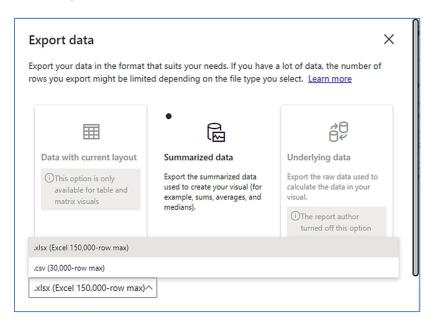

• Show as a table -

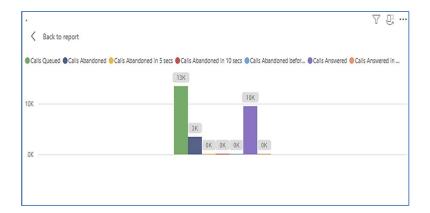

• Spotlight - shows a zoomed in view of the selected table/chart's data. Click on the Spotlight from [More options] to exit spotlight or click any empty space in the detail view area of the page to exit Spotlight.

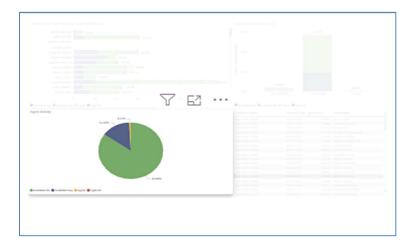

## **SCREEN TIPS**

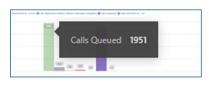

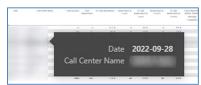

www.evolveip.net 38 1.877.459.4347

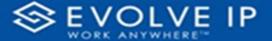

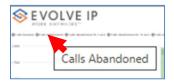

• Right-click data options

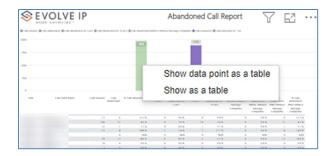

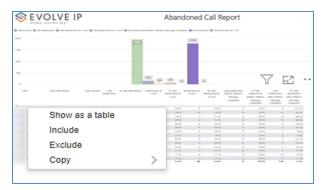

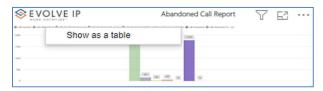

Right clicking on any report on the Navigation list will give you the option to export the report to a *PDF* file.

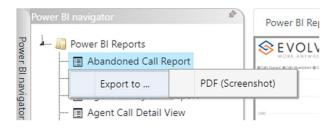

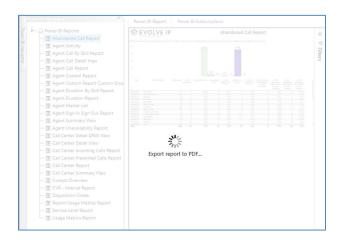

Save the file or change the location where to save the file.

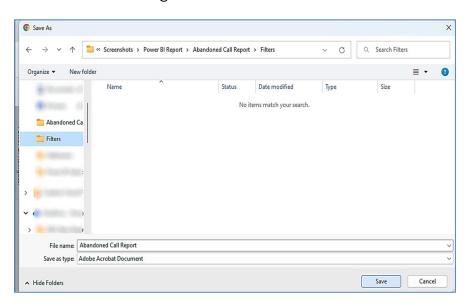

# **Agent Call Report**

When clicking on the **Agent Call Report** on the *Navigation List* the details for the report is shown in the *detail view* section of the window (*shown below*).

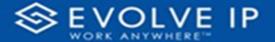

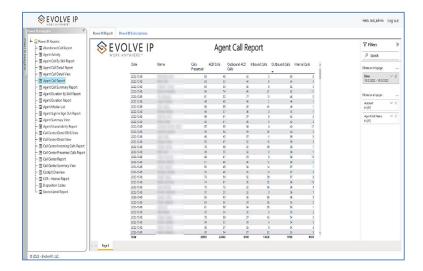

Use the filter to scale the data for the report view; expand or collapse filter options by clicking on the expand/collapse arrow [>>] [<<] to show/hide field option(s).

The data can be filtered by:

- Date dates can be filtered by range, duration, and period
- Account account data can be filtered using the basic (default) or advanced filtering option
- Agent Full Name -

The filter data can be cleared using the [Clear Filter] icon

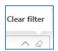

# **Report Filters**

#### DATE FILTERS

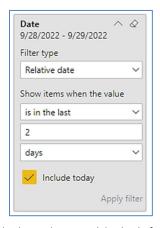

Include today, enabled (default)

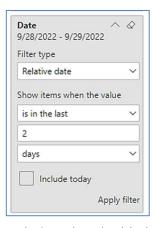

Include today, disabled

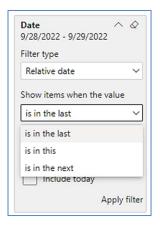

Show item value (by Range)

www.evolveip.net 41 1.877.459.4347

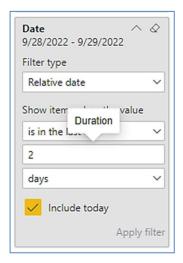

By Duration

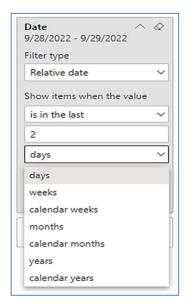

By Period

# **ACCOUNT FILTERS**

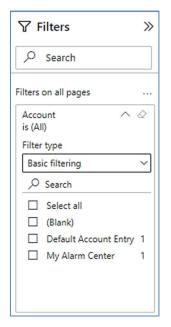

Basic Filtering (default)

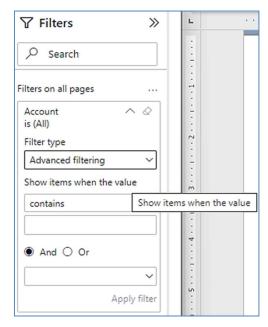

Advanced Filtering

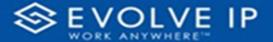

## AGENT FULL NAME FILTERS

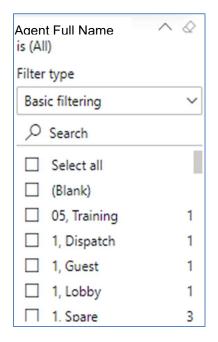

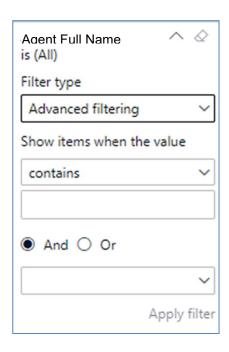

# **Viewing Report Data**

The data viewing area has clickable options. As you begin to move your mouse over the data area a *secondary filter* will be shown in the window. Click on chart/table data to display screen tip, or to sort, or filter by field. Right-click on chart/table data to view select options for that field's data.

www.evolveip.net 43 1.877.459.4347

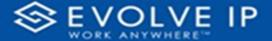

## VISUAL FILTERS

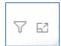

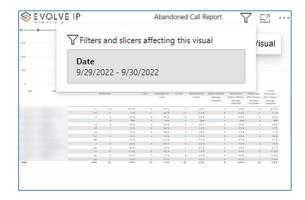

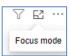

# SECONDARY FILTERS

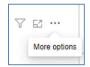

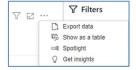

# • Export data -

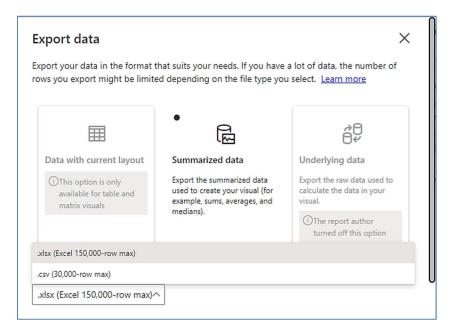

• Show as a table -

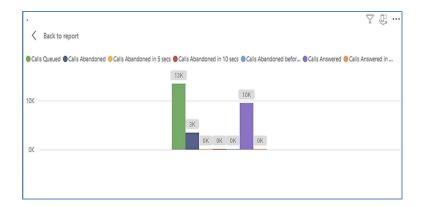

• Spotlight - shows a zoomed in view of the selected table/chart's data. Click on the *Spotlight* from [More options] to exit spotlight or click any empty space in the detail view area of the page to exit Spotlight.

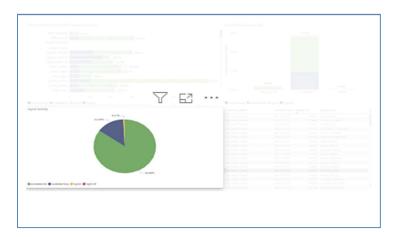

## **SCREEN TIPS**

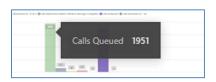

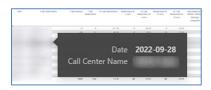

www.evolveip.net 45 1.877.459.4347

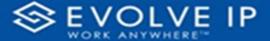

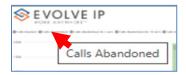

• Right-click data options

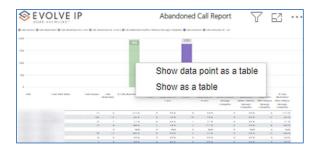

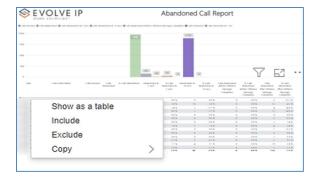

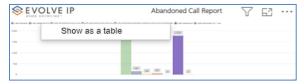

Right clicking on any report on the Navigation list will give you the option to export the report to a *PDF* file.

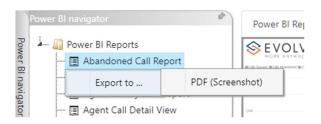

www.evolveip.net 46 1.877.459.4347

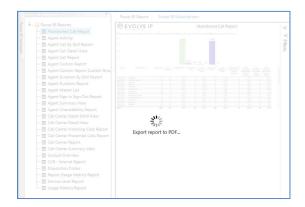

Save the file or change the location where to save the file.

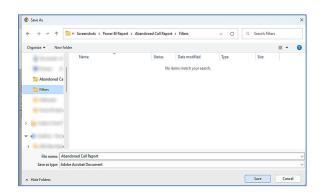

# Agent Call Summary Report

When clicking on the **Agent Call Summary View** on the *Navigation List* the details for the report is shown in the *detail view* section of the window (*shown below*).

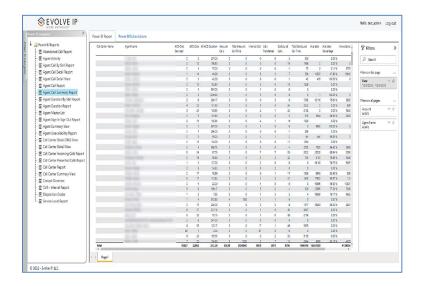

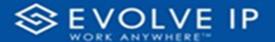

Use the filter to scale the data for the report view; expand or collapse filter options by clicking on the expand/collapse arrow [>>] [<<] to show/hide field option(s).

The data can be filtered by:

- Date dates can be filtered by range, duration, and period
- Account account data can be filtered using the basic (default) or advanced filtering option
- Agent Name -

The filter data can be cleared using the [Clear Filter] icon

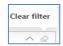

# **Report Filters**

#### DATE FILTERS

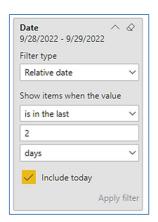

Include today, enabled (default)

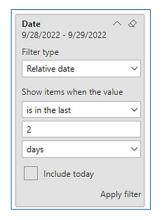

Include today, disabled

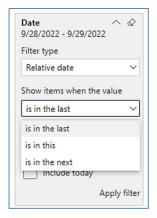

Show item value (by Range)

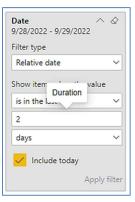

By Duration

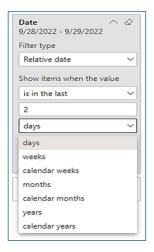

By Period

www.evolveip.net 48 1.877.459.4347

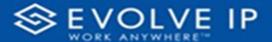

## **ACCOUNT FILTERS**

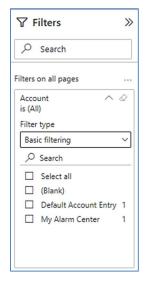

Basic Filtering (default)

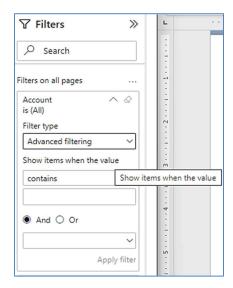

Advanced Filtering

## AGENT NAME FILTERS

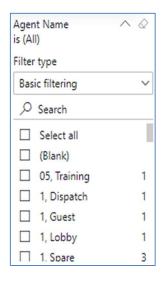

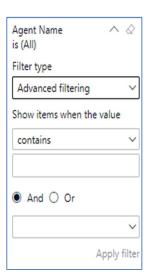

# **Viewing Report Data**

The data viewing area has clickable options. As you begin to move your mouse over the data area a *secondary filter* will be shown in the window. Click on chart/table data to display screen tip, or to sort, or filter by field. Right-click on chart/table data to view select options for that field's data.

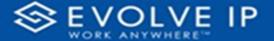

## VISUAL FILTERS

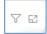

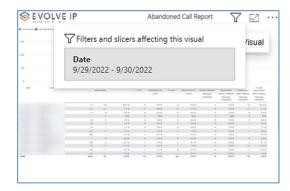

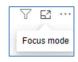

## SECONDARY FILTERS

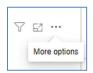

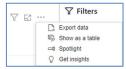

• Export data -

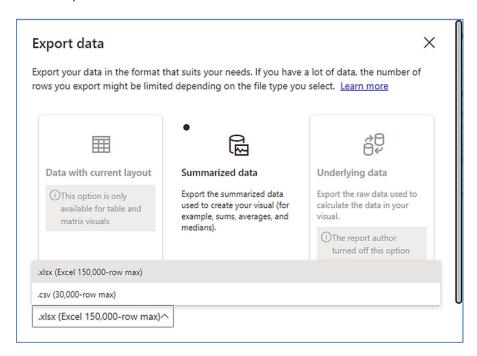

• Show as a table -

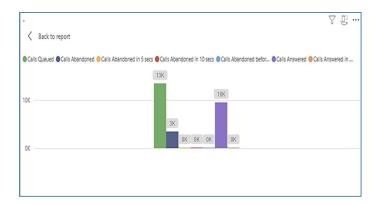

• Spotlight - shows a zoomed in view of the selected table/chart's data. Click on the Spotlight from [More options] to exit spotlight or click any empty space in the detail view area of the page to exit Spotlight.

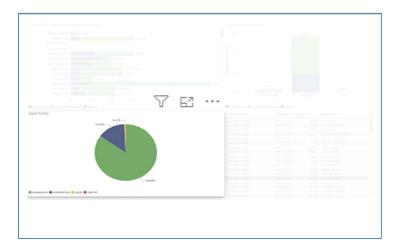

## **SCREEN TIPS**

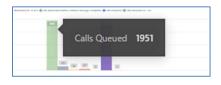

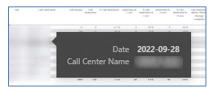

www.evolveip.net 51 1.877.459.4347

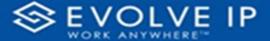

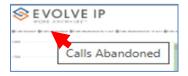

• Right-click data options

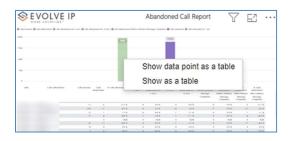

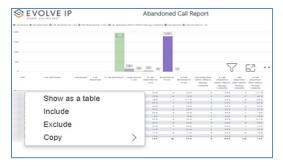

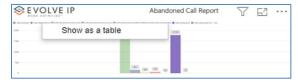

Right clicking on any report on the Navigation list will give you the option to export the report to a *PDF* file.

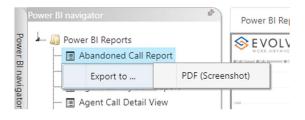

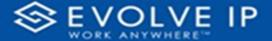

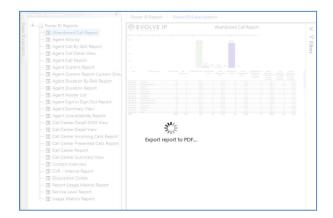

Save the file or change the location where to save the file.

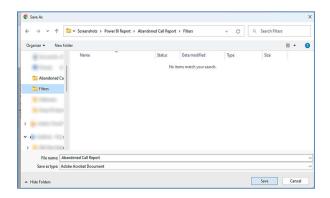

# Agent Duration By Skill Report

When clicking on the **Agent Duration By Skill Report** on the *Navigation List* the details for the report is shown in the *detail view* section of the window (*shown below*).

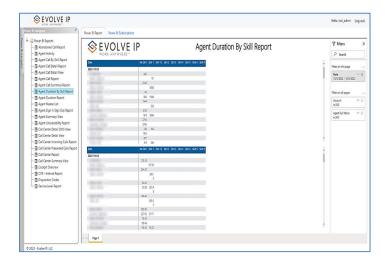

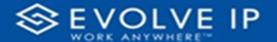

Use the filter to scale the data for the report view; expand or collapse filter options by clicking on the expand/collapse arrow [>>] [<<] to show/hide field option(s).

The data can be filtered by:

- Date dates can be filtered by range, duration, and period
- Account account data can be filtered using the basic (default) or advanced filtering option
- Agent Name -

The filter data can be cleared using the [Clear Filter] icon

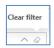

# **Report Filters**

#### DATE FILTERS

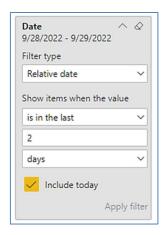

Include today, enabled (default)

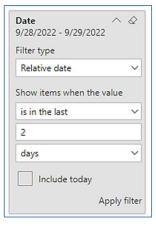

Include today, disabled

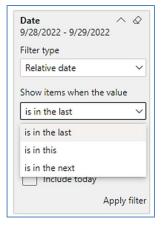

Show item value (by Range)

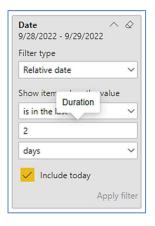

By Duration

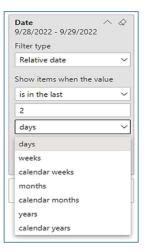

By Period

www.evolveip.net 54 1.877.459.4347

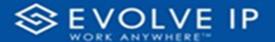

#### **ACCOUNT FILTERS**

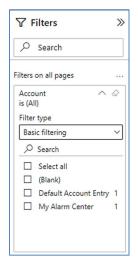

Basic Filtering (default)

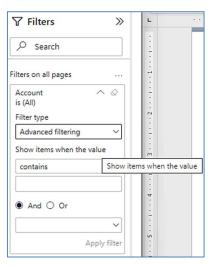

Advanced Filtering

#### AGENT FULL NAME FILTERS

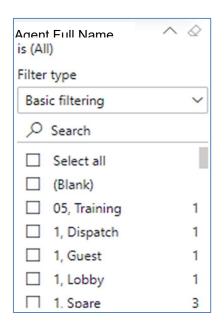

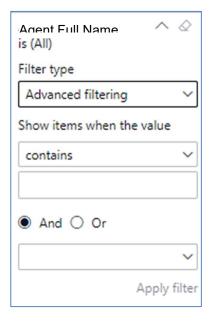

# **Viewing Report Data**

The data viewing area has clickable options. As you begin to move your mouse over the data area a *secondary filter* will be shown in the window. Click on chart/table data to display screen tip, or to sort, or filter by field. Right-click on chart/table data to view select options for that field's data.

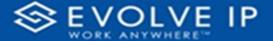

# VISUAL FILTERS

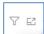

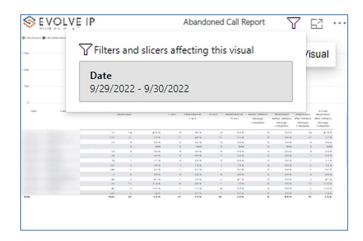

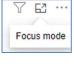

# SECONDARY FILTERS

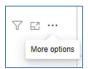

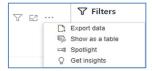

• Export data -

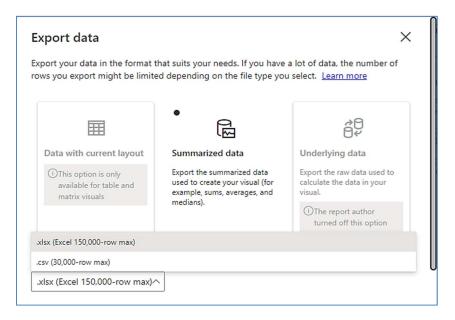

• Show as a table -

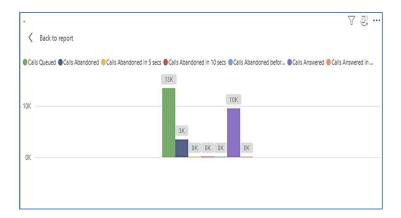

• Spotlight - shows a zoomed in view of the selected table/chart's data. Click on the Spotlight from [More options] to exit spotlight or click any empty space in the detail view area of the page to exit Spotlight.

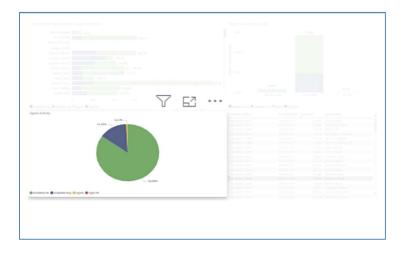

## **SCREEN TIPS**

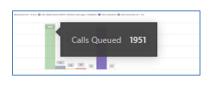

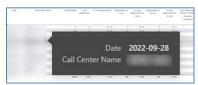

www.evolveip.net 57 1.877.459.4347

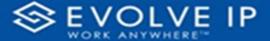

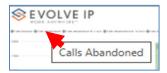

• Right-click data options

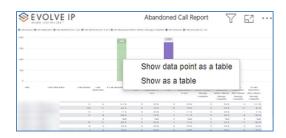

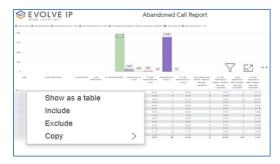

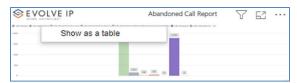

Right clicking on any report on the Navigation list will give you the option to export the report to a *PDF* file.

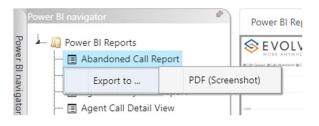

www.evolveip.net 58 1.877.459.4347

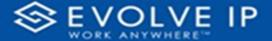

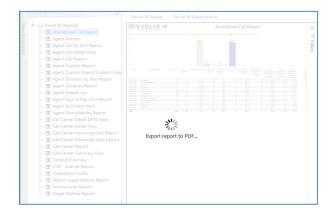

Save the file or change the location where to save the file.

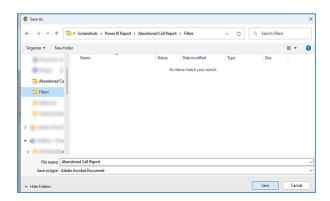

# **Agent Duration Report**

When clicking on the **Agent Duration Report** on the *Navigation List* the details for the report is shown in the *detail view* section of the window (*shown below*).

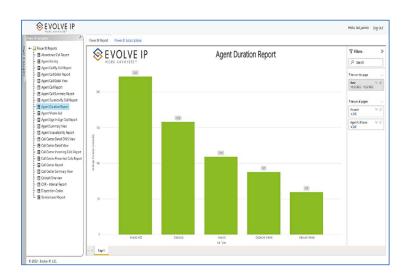

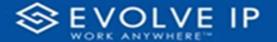

Use the filter to scale the data for the report view; expand or collapse filter options by clicking on the expand/collapse arrow [>>] [<<] to show/hide field option(s).

The data can be filtered by:

- Date dates can be filtered by range, duration, and period
- Account account data can be filtered using the basic (default) or advanced filtering option
- Agent Full Name -

The filter data can be cleared using the [Clear Filter] icon

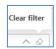

# **Report Filters**

#### DATE FILTERS

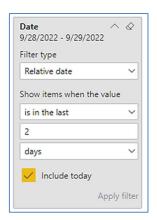

Include today, enabled (default)

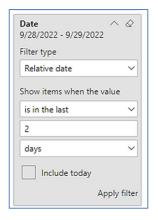

Include today, disabled

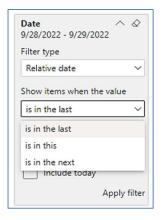

Show item value (by Range)

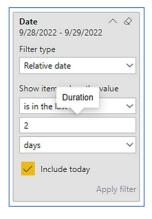

By Duration

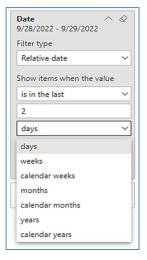

By Period

www.evolveip.net 60 1.877.459.4347

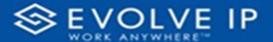

## **ACCOUNT FILTERS**

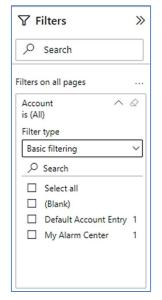

Basic Filtering (default)

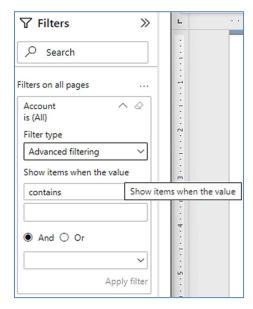

Advanced Filtering

## AGENT FULL NAME FILTERS

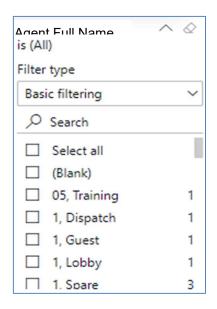

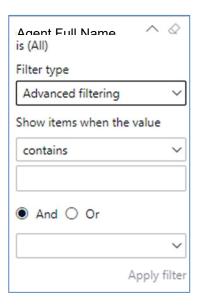

# Viewing Report Data

The data viewing area has clickable options. As you begin to move your mouse over the data area a *secondary filter* will be shown in the window. Click on chart/table data to display screen tip, or to sort, or filter by field. Right-click on chart/table data to view select options for that field's data.

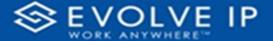

## VISUAL FILTERS

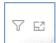

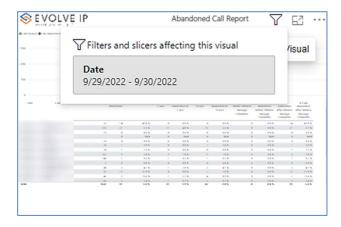

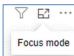

## SECONDARY FILTERS

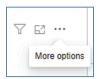

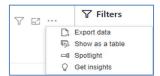

• Export data -

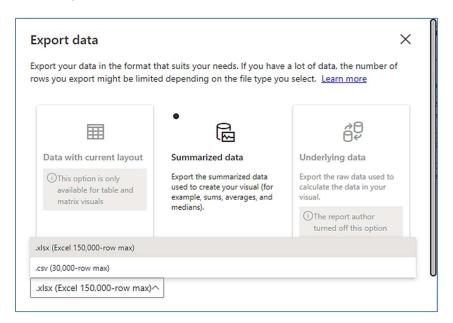

• Show as a table -

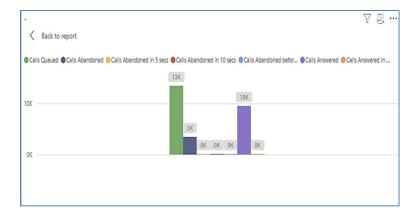

• Spotlight - shows a zoomed in view of the selected table/chart's data. Click on the Spotlight from [More options] to exit spotlight or click any empty space in the detail view area of the page to exit Spotlight.

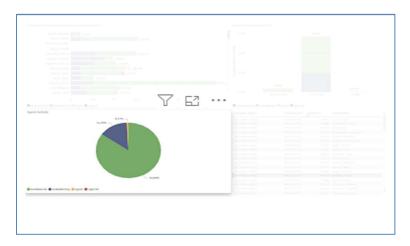

## **SCREEN TIPS**

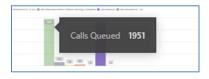

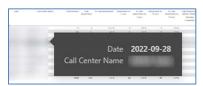

www.evolveip.net 63 1.877.459.4347

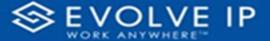

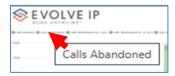

• Right-click data options

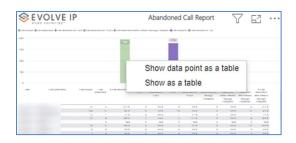

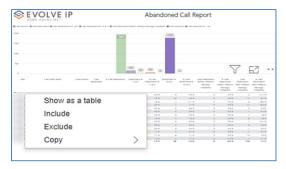

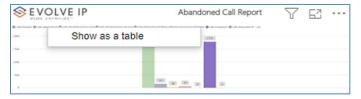

Right clicking on any report on the Navigation list will give you the option to export the report to a *PDF* file.

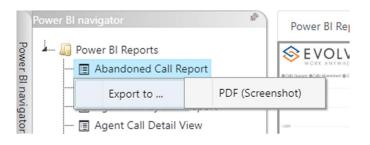

www.evolveip.net 64 1.877.459.4347

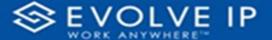

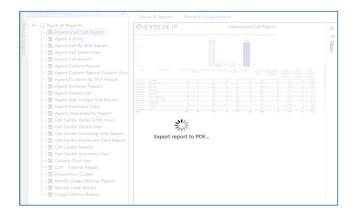

Save the file or change the location where to save the file.

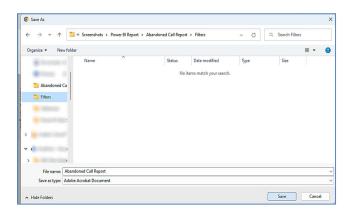

# **Agent Master List**

When clicking on the **Agent Master List** on the *Navigation List* the details for the report is shown in the *detail view* section of the window (*shown below*).

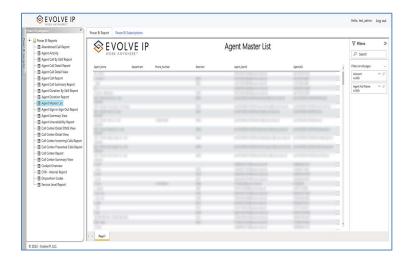

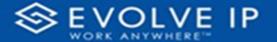

Use the filter to scale the data for the report view; expand or collapse filter options by clicking on the expand/collapse arrow [>>] [<<] to show/hide field option(s).

The data can be filtered by:

- Date dates can be filtered by range, duration, and period
- Account account data can be filtered using the basic (default) or advanced filtering option
- Agent Full Name -

The filter data can be cleared using the [Clear Filter] icon

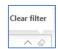

# **Report Filters**

#### DATE FILTERS

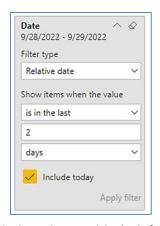

Include today, enabled (default)

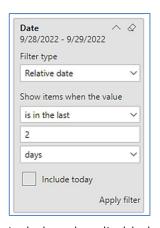

Include today, disabled

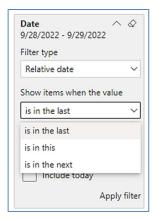

Show item value (by Range)

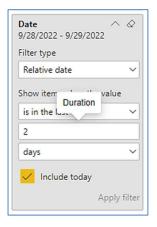

By Duration

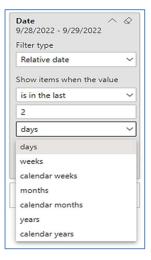

By Period

www.evolveip.net 66 1.877.459.4347

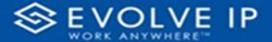

#### **ACCOUNT FILTERS**

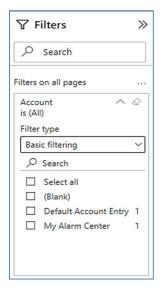

Basic Filtering (default)

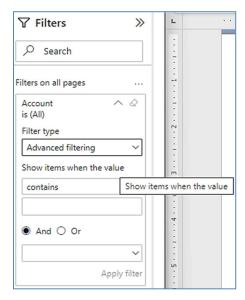

Advanced Filtering

#### AGENT FULL NAME FILTERS

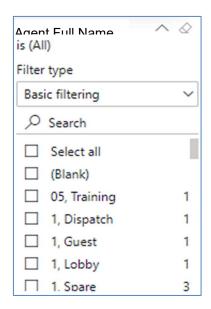

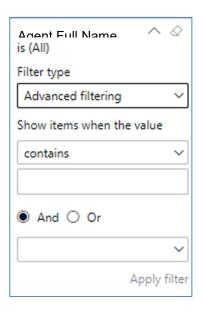

# **Viewing Report Data**

The data viewing area has clickable options. As you begin to move your mouse over the data area a secondary filter will be shown in the window. Click on chart/table data to display screen tip, or to sort, or filter by field. Right-click on chart/table data to view select options for that field's data.

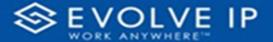

#### VISUAL FILTERS

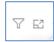

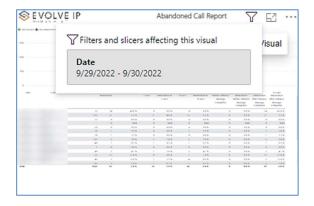

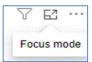

#### SECONDARY FILTERS

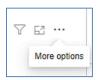

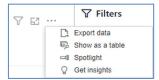

• Export data -

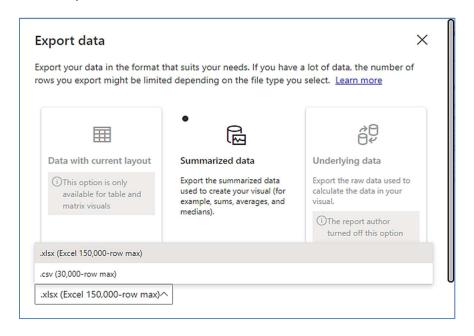

• Show as a table -

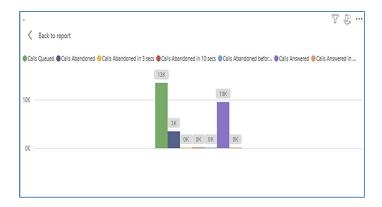

• Spotlight - shows a zoomed in view of the selected table/chart's data. Click on the Spotlight from [More options] to exit spotlight or click any empty space in the detail view area of the page to exit Spotlight.

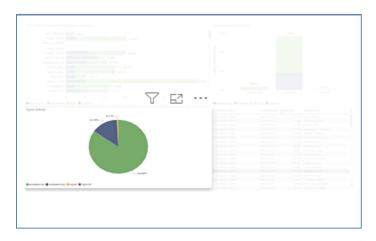

#### **SCREEN TIPS**

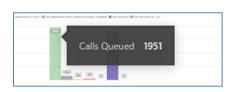

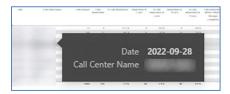

www.evolveip.net 69 1.877.459.4347

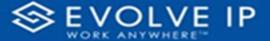

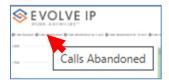

• Right-click data options

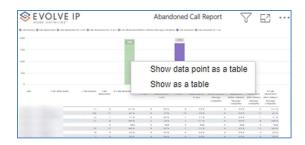

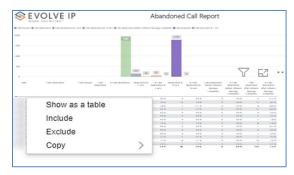

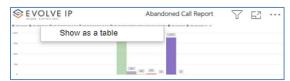

Right clicking on any report on the Navigation list will give you the option to export the report to a *PDF* file.

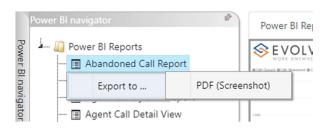

www.evolveip.net 70 1.877.459.4347

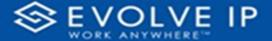

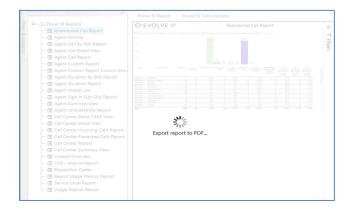

Save the file or change the location where to save the file.

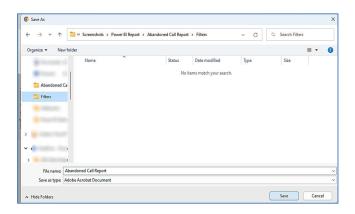

# Agent Sign In / Sign Out Report

When clicking on the **Agent Sign In / Sign Out Report** on the *Navigation List* the details for the report is shown in the *detail view* section of the window (*shown below*).

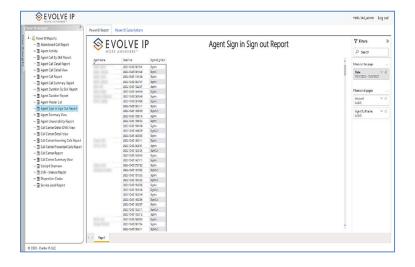

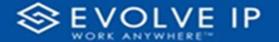

Use the filter to scale the data for the report view; expand or collapse filter options by clicking on the expand/collapse arrow [>>] [<<] to show/hide field option(s).

The data can be filtered by:

- Date dates can be filtered by range, duration, and period
- Account account data can be filtered using the basic (default) or advanced filtering option
- Agent Full Name -

The filter data can be cleared using the [Clear Filter] icon

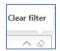

# **Report Filters**

#### DATE FILTERS

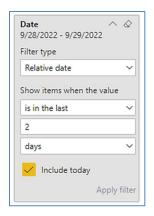

Include today, enabled (default)

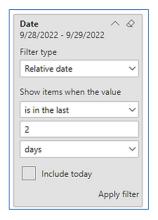

Include today, disabled

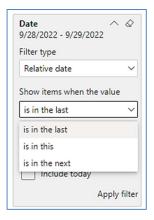

Show item value (by Range)

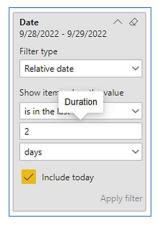

By Duration

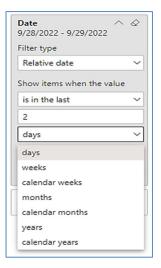

By Period

www.evolveip.net 72 1.877.459.4347

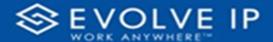

#### **ACCOUNT FILTERS**

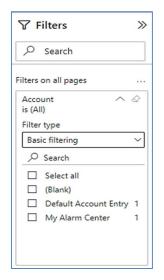

Basic Filtering (default)

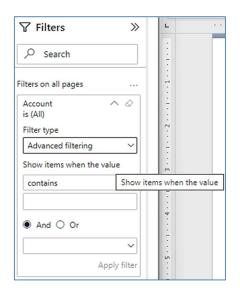

Advanced Filtering

#### AGENT FULL NAME FILTERS

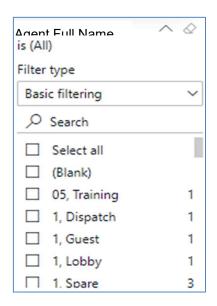

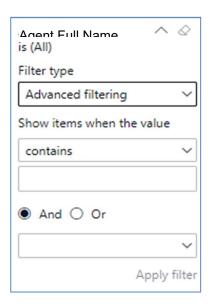

# Viewing Report Data

The data viewing area has clickable options. As you begin to move your mouse over the data area a *secondary filter* will be shown in the window. Click on chart/table data to display screen tip, or to sort, or filter by field. Right-click on chart/table data to view select options for that field's data.

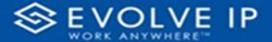

### VISUAL FILTERS

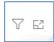

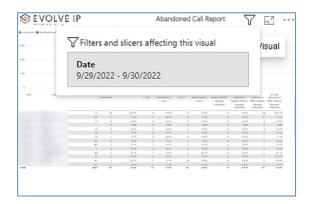

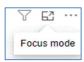

#### SECONDARY FILTERS

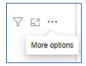

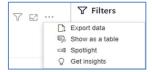

# • Export data -

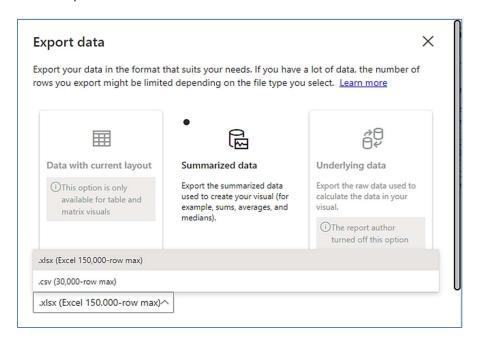

• Show as a table -

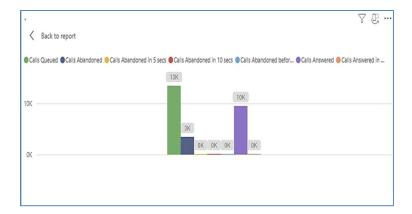

• Spotlight - shows a zoomed in view of the selected table/chart's data. Click on the *Spotlight* from [**More options**] to exit spotlight or click any empty space in the detail view area of the page to exit Spotlight.

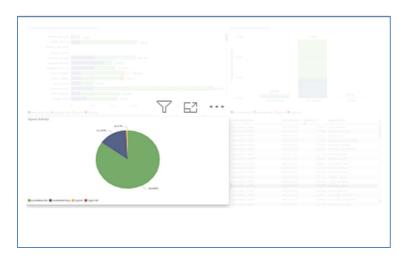

#### **SCREEN TIPS**

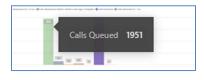

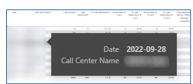

www.evolveip.net 75 1.877.459.4347

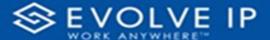

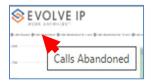

• Right-click data options

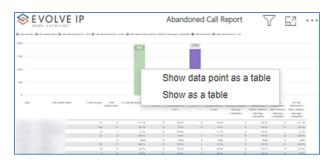

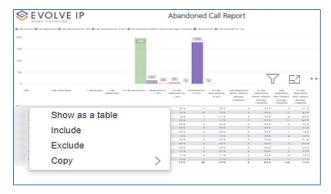

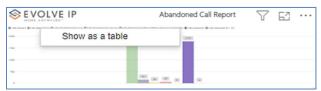

Right clicking on any report on the Navigation list will give you the option to export the report to a *PDF* file.

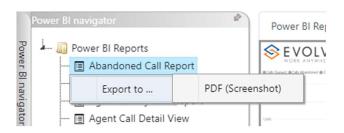

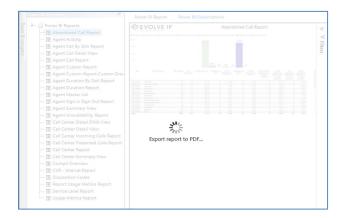

Save the file or change the location where to save the file.

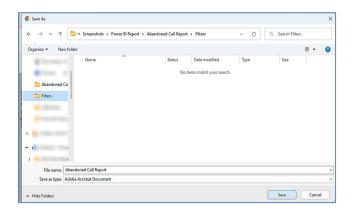

# **Agent Summary View**

When clicking on the **Agent Summary View Report** on the *Navigation List* the details for the report is shown in the *detail view* section of the window (*shown below*).

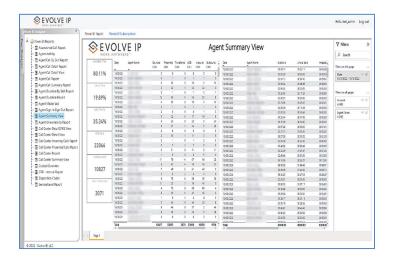

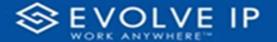

Use the filter to scale the data for the report view; expand or collapse filter options by clicking on the expand/collapse arrow [>>] [<<] to show/hide field option(s).

The data can be filtered by:

- Date dates can be filtered by range, duration, and period
- Account account data can be filtered using the basic (default) or advanced filtering option
- Agent Name -

The filter data can be cleared using the [Clear Filter] icon

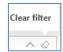

### Report Filters

#### DATE FILTERS

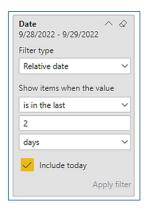

Include today, enabled (default)

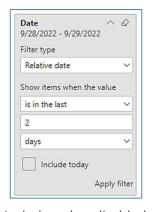

Include today, disabled

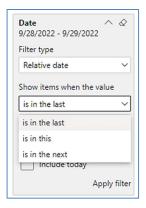

Show item value (by Range)

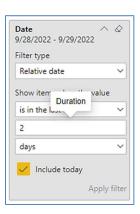

By Duration

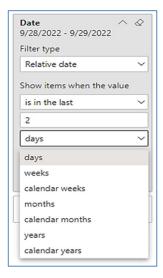

By Period

www.evolveip.net 78 1.877.459.4347

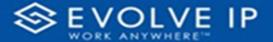

#### **ACCOUNT FILTERS**

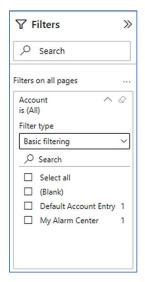

Basic Filtering (default)

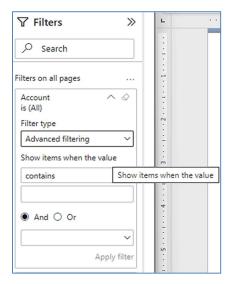

Advanced Filtering

#### AGENT NAME FILTERS

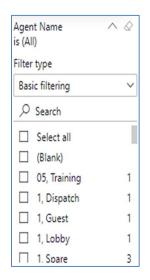

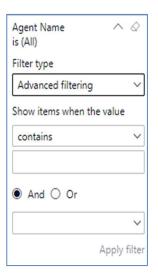

# Viewing Report Data

The data viewing area has clickable options. As you begin to move your mouse over the data area a *secondary filter* will be shown in the window. Click on chart/table data to display screen tip, or to sort, or filter by field. Right-click on chart/table data to view select options for that field's data.

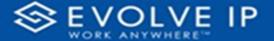

#### VISUAL FILTERS

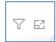

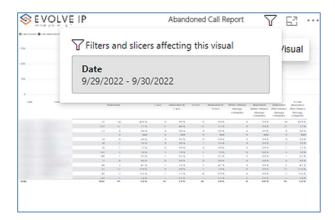

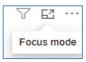

# SECONDARY FILTERS

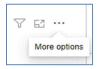

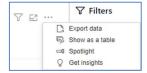

• Export data -

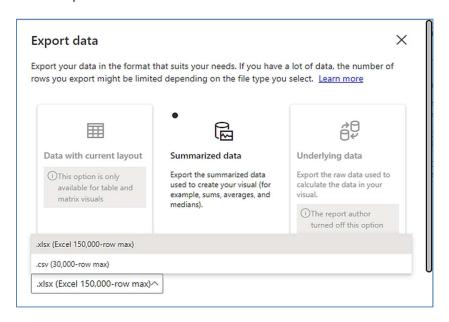

• Show as a table -

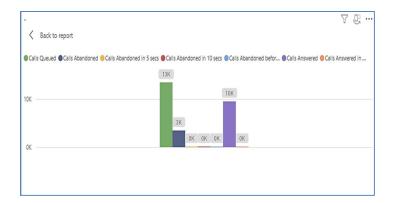

• Spotlight - shows a zoomed in view of the selected table/chart's data. Click on the *Spotlight* from [More options] to exit spotlight or click any empty space in the detail view area of the page to exit Spotlight.

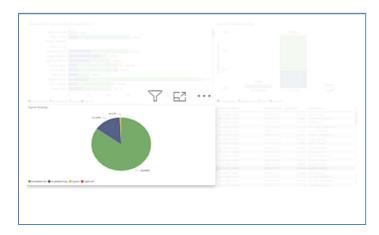

## **SCREEN TIPS**

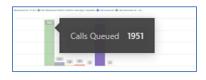

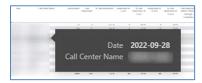

www.evolveip.net 81 1.877.459.4347

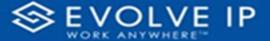

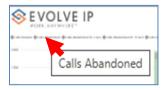

• Right-click data options

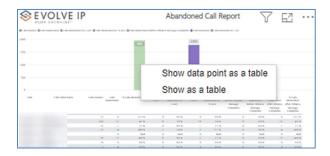

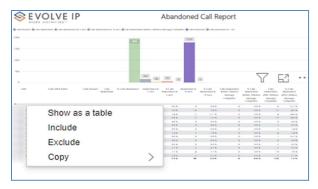

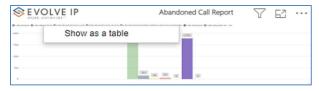

Right clicking on any report on the Navigation list will give you the option to export the report to a *PDF* file.

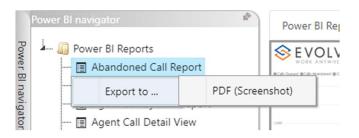

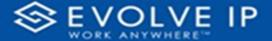

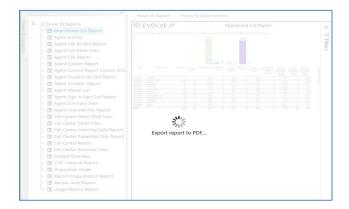

Save the file or change the location where to save the file.

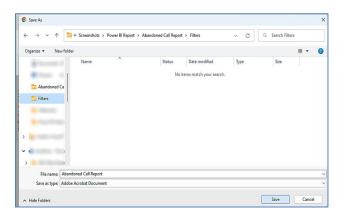

# Agent Unavailability Report

When clicking on the **Agent Unavailability Report** on the *Navigation List* the details for the report is shown in the *detail view* section of the window (*shown below*).

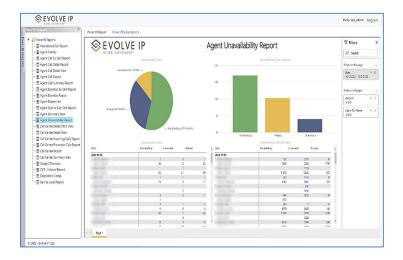

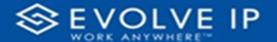

Use the filter to scale the data for the report view; expand or collapse filter options by clicking on the expand/collapse arrow [>>] [<<] to show/hide field option(s).

The data can be filtered by:

- Date dates can be filtered by range, duration, and period
- Account account data can be filtered using the basic (default) or advanced filtering option
- Agent Full Name -

The filter data can be cleared using the [Clear Filter] icon

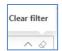

# **Report Filters**

#### DATE FILTERS

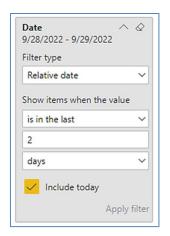

Include today, enabled (default)

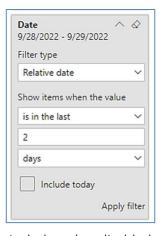

Include today, disabled

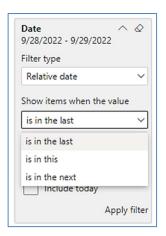

Show item value (by Range)

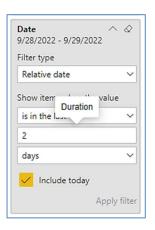

By Duration

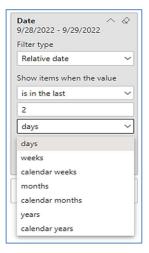

By Period

www.evolveip.net 84 1.877.459.4347

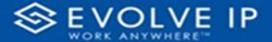

#### **ACCOUNT FILTERS**

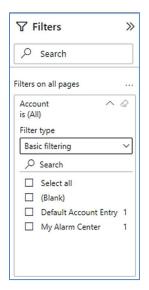

Basic Filtering (default)

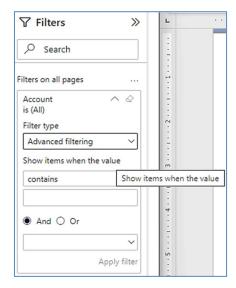

Advanced Filtering

#### AGENT FULL NAME FILTERS

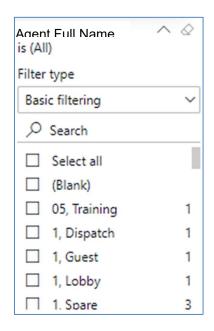

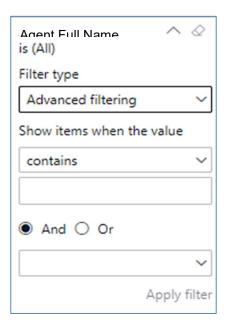

# Viewing Report Data

The data viewing area has clickable options. As you begin to move your mouse over the data area a *secondary filter* will be shown in the window. Click on chart/table data to display screen tip, or to sort, or filter by field. Right-click on chart/table data to view select options for that field's data.

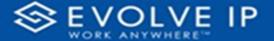

### VISUAL FILTERS

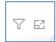

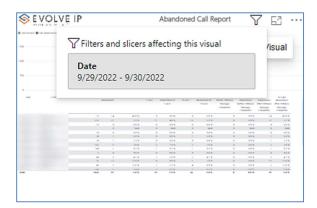

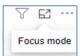

### SECONDARY FILTERS

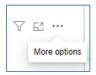

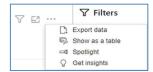

# • Export data -

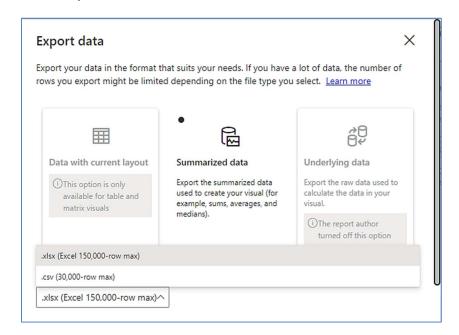

• Show as a table -

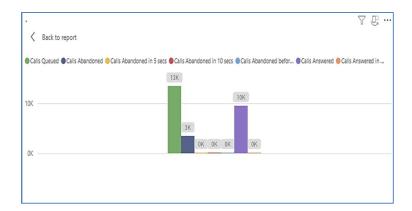

• Spotlight - shows a zoomed in view of the selected table/chart's data. Click on the Spotlight from [More options] to exit spotlight or click any empty space in the detail view area of the page to exit Spotlight.

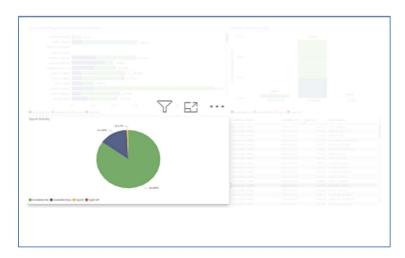

#### **SCREEN TIPS**

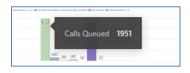

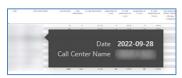

www.evolveip.net 87 1.877.459.4347

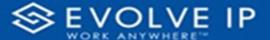

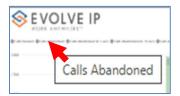

• Right-click data options

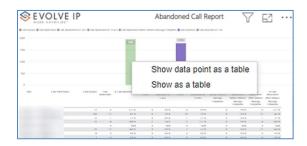

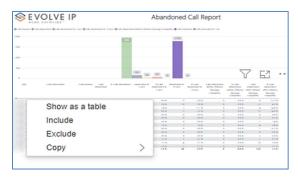

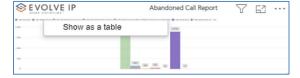

Right clicking on any report on the Navigation list will give you the option to export the report to a *PDF* file.

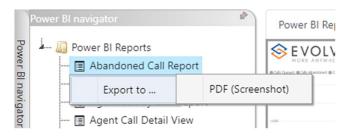

www.evolveip.net 88 1.877.459.4347

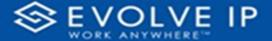

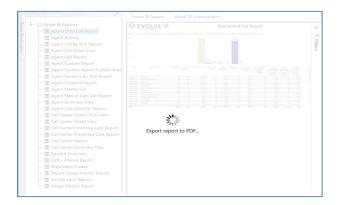

Save the file or change the location where to save the file.

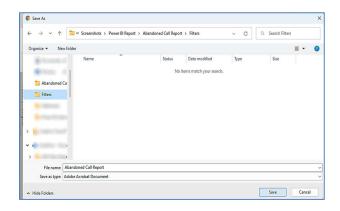

# Call Center Detail DNIS View

When clicking on the Call Center Detail DNIS View Report on the Navigation List the details for the report is shown in the detail view section of the window (shown below).

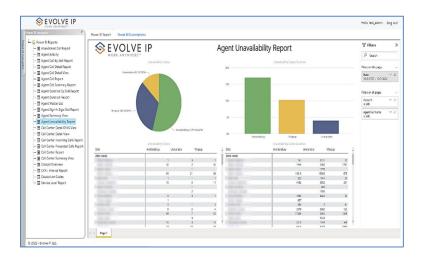

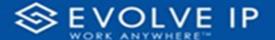

Use the filter to scale the data for the report view; expand or collapse filter options by clicking on the expand/collapse arrow [>>] [<<] to show/hide field option(s).

The data can be filtered by:

- Date dates can be filtered by range, duration, and period
- Account account data can be filtered using the basic (default) or advanced filtering option
- Agent Name -
- Call Center Name -
- Call Center UserID -
- DNIS Name -
- Call Result -
- Policy Applied -

The filter data can be cleared using the [Clear Filter] icon

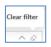

## **Report Filters**

#### DATE FILTERS

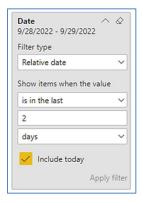

Include today, enabled (default)

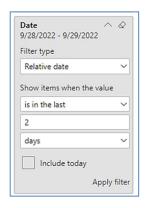

Include today, disabled

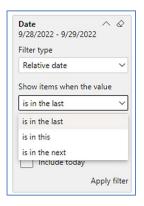

Show item value (by Range)

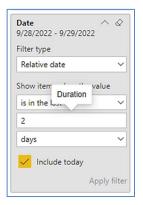

By Duration

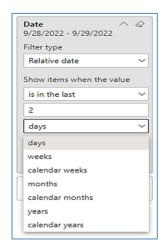

By Period

#### **ACCOUNT FILTERS**

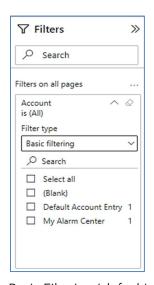

Basic Filtering (default)

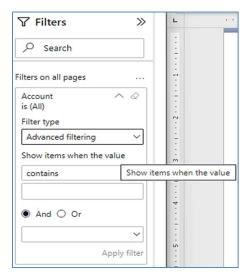

Advanced Filtering

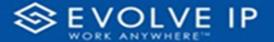

#### AGENT NAME FILTERS

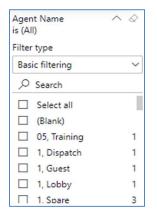

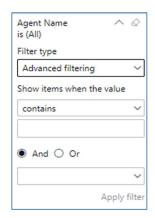

#### CALL CENTER NAME FILTERS

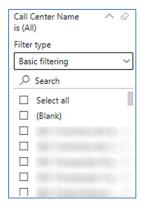

Basic Filtering (default)

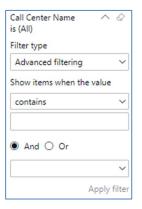

Advanced Filtering

#### CALL CENTER USERID FILTERS

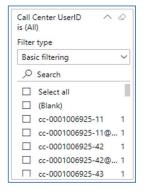

Basic Filtering (default)

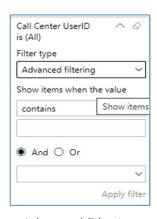

Advanced Filtering

www.evolveip.net 92 1.877.459.4347

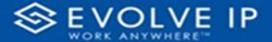

## DNIS NAME FILTERS

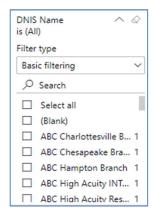

Basic Filtering (default)

# CALL RESULT FILTERS

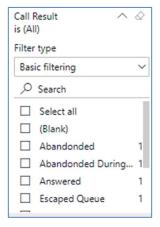

Basic Filtering (default)

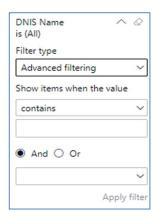

Advanced Filtering

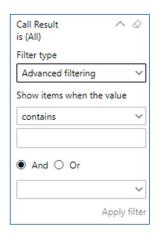

Advanced Filtering

www.evolveip.net 93 1.877.459.4347

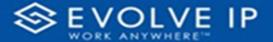

#### POLICY APPLIED FILTERS

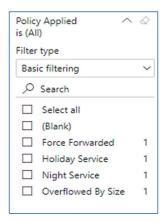

Basic Filtering (default)

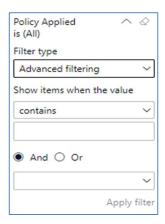

Advanced Filtering

## **Viewing Report Data**

The data viewing area has clickable options. As you begin to move your mouse over the data area a *secondary filter* will be shown in the window. Click on chart/table data to display screen tip, or to sort, or filter by field. Right-click on chart/table data to view select options for that field's data.

www.evolveip.net 94 1.877.459.4347

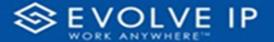

## VISUAL FILTERS

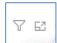

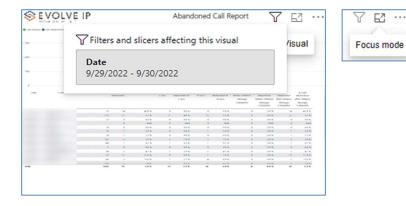

#### SECONDARY FILTERS

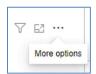

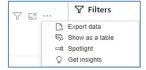

# Export data -

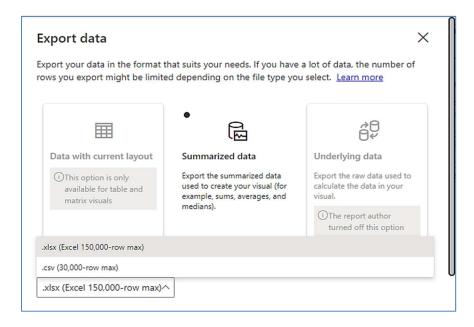

• Show as a table -

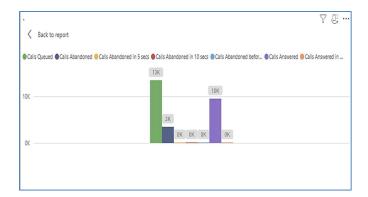

• Spotlight - shows a zoomed in view of the selected table/chart's data. Click on the *Spotlight* from [More options] to exit spotlight or click any empty space in the detail view area of the page to exit Spotlight.

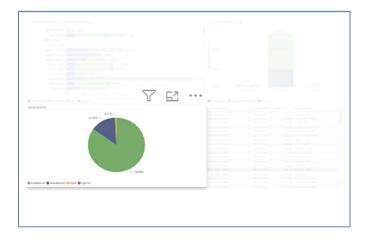

## **SCREEN TIPS**

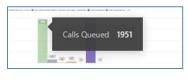

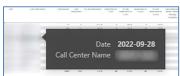

www.evolveip.net 96 1.877.459.4347

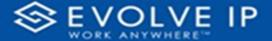

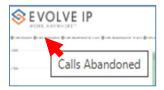

• Right-click data options

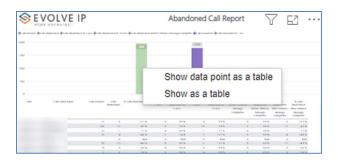

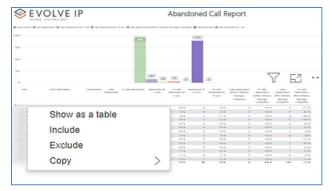

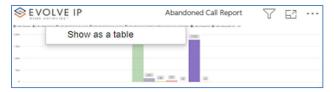

Right clicking on any report on the Navigation list will give you the option to export the report to a *PDF* file.

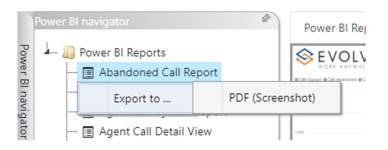

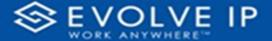

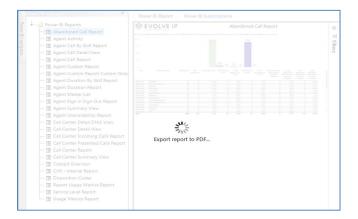

Save the file or change the location where to save the file.

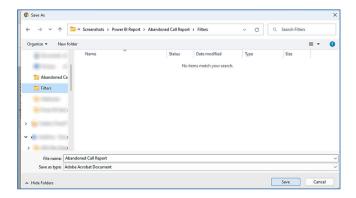

# Call Center Detail View

When clicking on the **Call Center Detail View Report** on the *Navigation List* the details for the report is shown in the *detail view* section of the window (*shown below*).

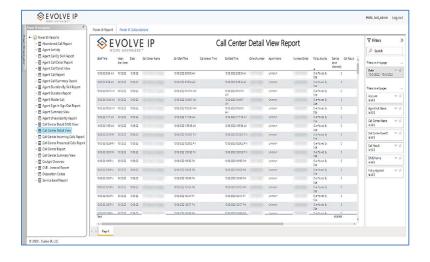

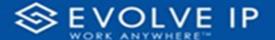

Use the filter to scale the data for the report view; expand or collapse filter options by clicking on the expand/collapse arrow [>>] [<<] to show/hide field option(s).

The data can be filtered by:

- Date dates can be filtered by range, duration, and period
- Account account data can be filtered using the basic (default) or advanced filtering option
- Agent Full Name -
- Call Center Name -
- Call Center UserID -
- Call Result -
- DNIS Name -
- Policy Applied -

The filter data can be cleared using the [Clear Filter] icon

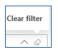

# Report Filters

#### DATE FILTERS

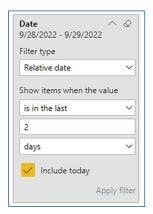

Include today, enabled (default)

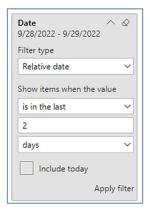

Include today, disabled

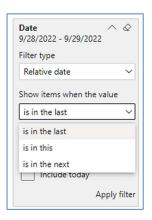

Show item value (by Range)

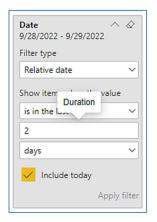

By Duration

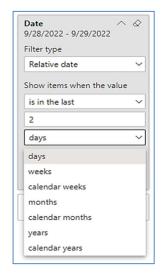

By Period

## **ACCOUNT FILTERS**

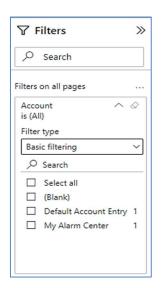

Basic Filtering (default)

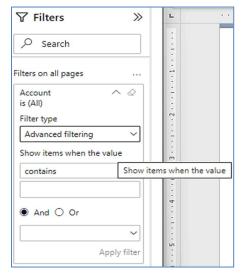

Advanced Filtering

www.evolveip.net 100 1.877.459.4347

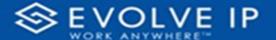

#### AGENT FULL NAME FILTERS

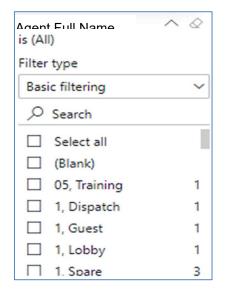

## CALL CENTER NAME FILTERS

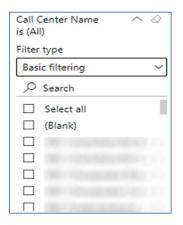

Basic Filtering (default)

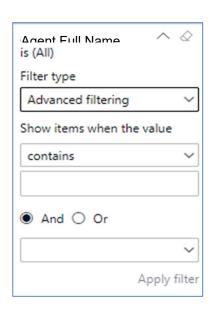

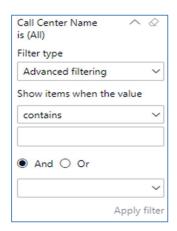

Advanced Filtering

www.evolveip.net 101 1.877.459.4347

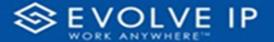

## CALL CENTER USERID FILTERS

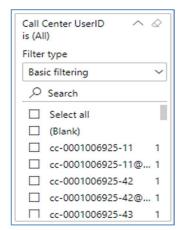

Basic Filtering (default)

#### CALL RESULT FILTERS

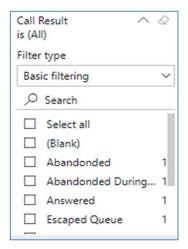

Basic Filtering (default)

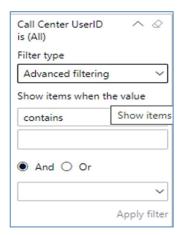

Advanced Filtering

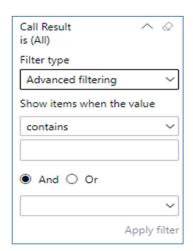

Advanced Filtering

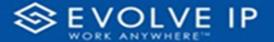

#### DNIS NAME FILTERS

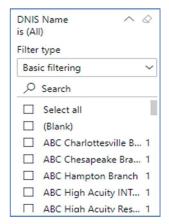

Basic Filtering (default)

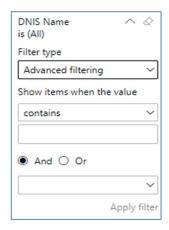

Advanced Filtering

#### POLICY APPLIED FILTERS

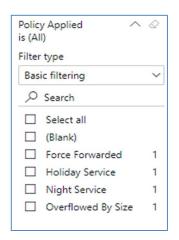

Basic Filtering (default)

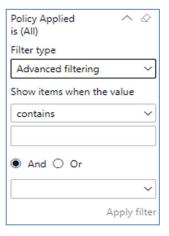

Advanced Filtering

## **Viewing Report Data**

The data viewing area has clickable options. As you begin to move your mouse over the data area a *secondary filter* will be shown in the window. Click on chart/table data to display screen tip, or to sort, or filter by field. Right-click on chart/table data to view select options for that field's data.

www.evolveip.net 103 1.877.459.4347

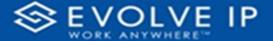

### VISUAL FILTERS

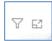

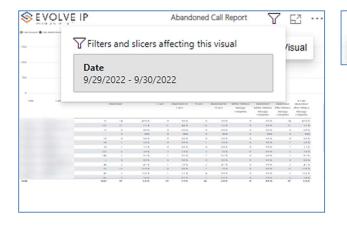

#### SECONDARY FILTERS

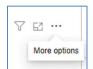

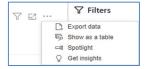

• Export data -

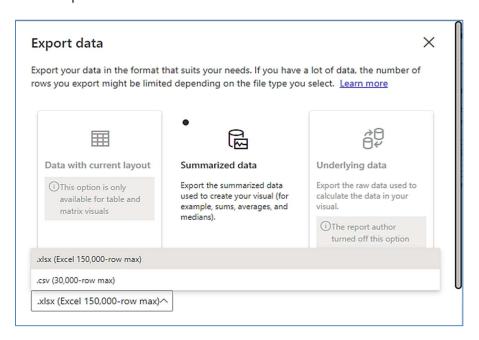

E3 ···

Focus mode

• Show as a table -

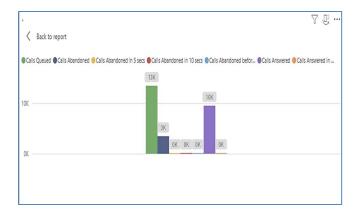

• Spotlight - shows a zoomed in view of the selected table/chart's data. Click on the *Spotlight* from [More options] to exit spotlight or click any empty space in the detail view area of the page to exit Spotlight.

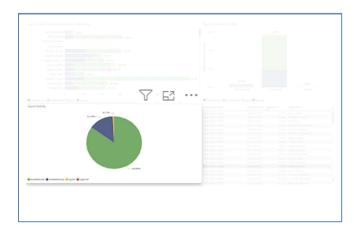

#### **SCREEN TIPS**

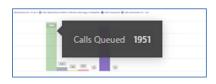

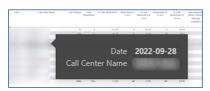

www.evolveip.net 105 1.877.459.4347

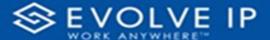

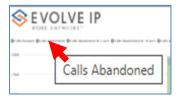

• Right-click data options

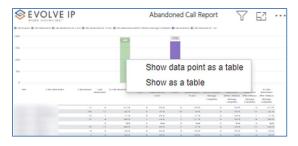

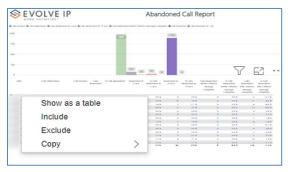

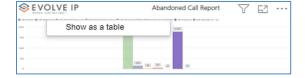

Right clicking on any report on the Navigation list will give you the option to export the report to a *PDF* file.

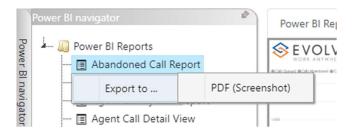

www.evolveip.net 106 1.877.459.4347

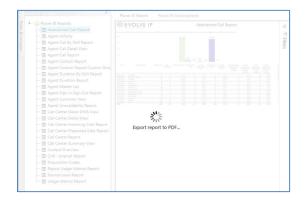

Save the file or change the location where to save the file.

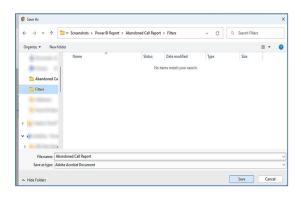

# Call Center Incoming Calls Report

When clicking on the Call Center Incoming Calls Report on the Navigation List the details for the report is shown in the detail view section of the window (shown below).

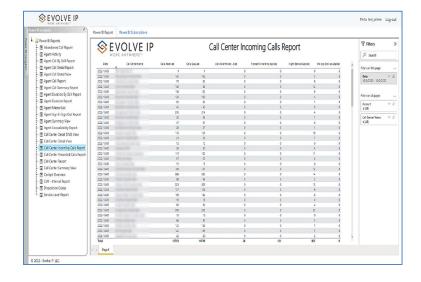

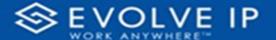

Use the filter to scale the data for the report view; expand or collapse filter options by clicking on the expand/collapse arrow [>>] [<<] to show/hide field option(s).

The data can be filtered by:

- Date dates can be filtered by range, duration, and period
- Account account data can be filtered using the basic (default) or advanced filtering option
- Call Center Name -

The filter data can be cleared using the [Clear Filter] icon

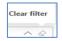

## **Report Filters**

#### DATE FILTERS

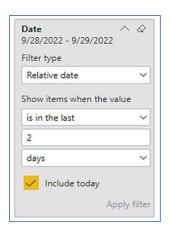

Include today, enabled (default)

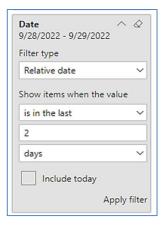

Include today, disabled

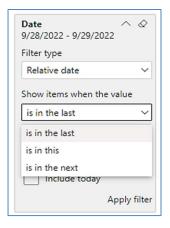

Show item value (by Range)

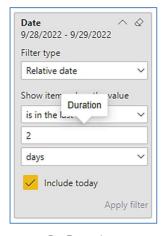

By Duration

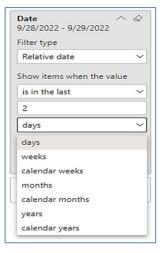

By Period

www.evolveip.net 108 1.877.459.4347

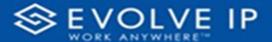

#### **ACCOUNT FILTERS**

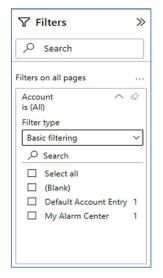

Basic Filtering (default)

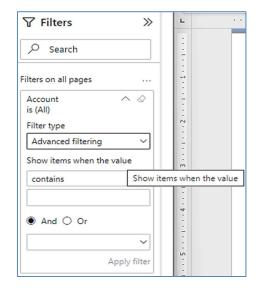

Advanced Filtering

#### CALL CENTER NAME FILTERS

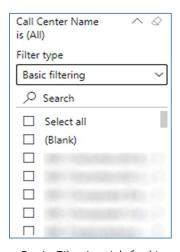

Basic Filtering (default)

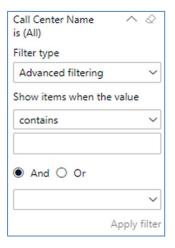

Advanced Filtering

## **Viewing Report Data**

The data viewing area has clickable options. As you begin to move your mouse over the data area a secondary filter will be shown in the window. Click on chart/table data to display screen tip, or to sort, or filter by field. Right-click on chart/table data to view select options for that field's data.

www.evolveip.net 109 1.877.459.4347

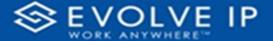

#### VISUAL FILTERS

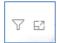

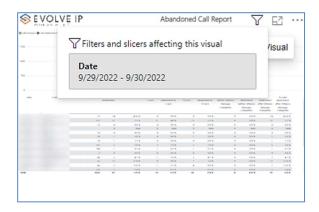

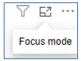

#### SECONDARY FILTERS

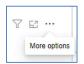

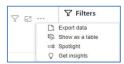

• Export data -

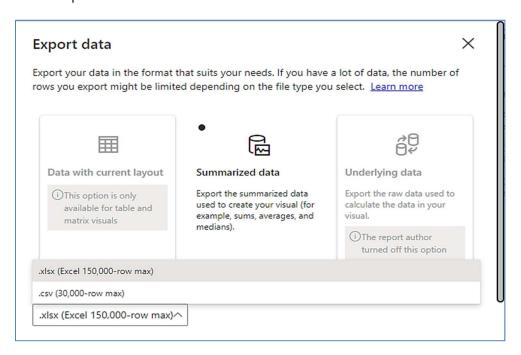

• Show as a table -

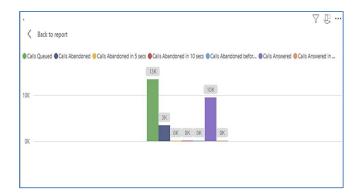

• Spotlight - shows a zoomed in view of the selected table/chart's data. Click on the *Spotlight* from [More options] to exit spotlight or click any empty space in the detail view area of the page to exit Spotlight.

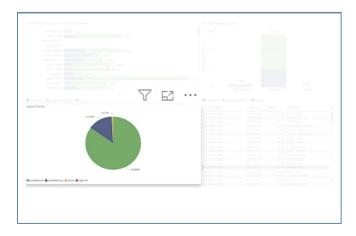

### **SCREEN TIPS**

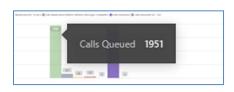

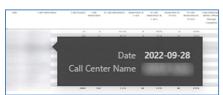

www.evolveip.net 111 1.877.459.4347

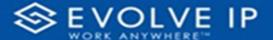

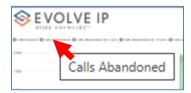

• Right-click data options

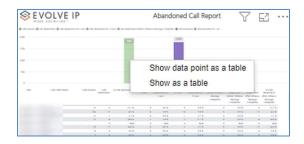

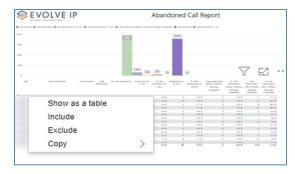

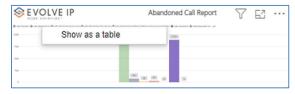

Right clicking on any report on the Navigation list will give you the option to export the report to a *PDF* file.

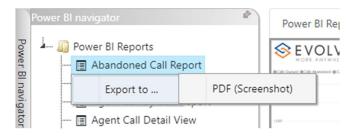

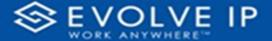

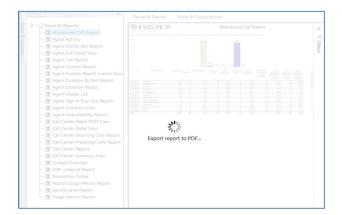

Save the file or change the location where to save the file.

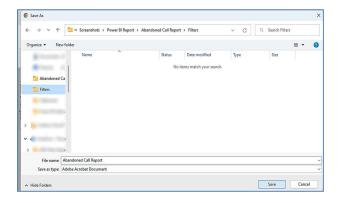

## Call Center Presented Calls Report

When clicking on the Call Center Presented Calls Report on the Navigation List the details for the report is shown in the detail view section of the window (shown below).

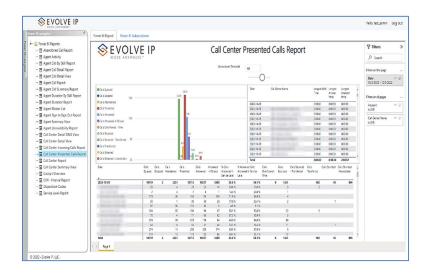

www.evolveip.net 113 1.877.459.4347

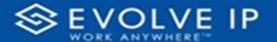

Use the filter to scale the data for the report view; expand or collapse filter options by clicking on the expand/collapse arrow [>>] [<<] to show/hide field option(s).

The data can be filtered by:

- Date dates can be filtered by range, duration, and period
- Account account data can be filtered using the basic (default) or advanced filtering option
- Call Center Name -

The filter data can be cleared using the [Clear Filter] icon

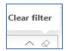

## **Report Filters**

#### DATE FILTERS

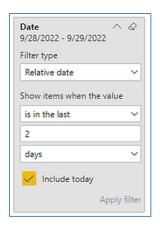

Include today, enabled (default)

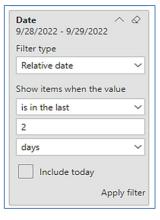

Include today, disabled

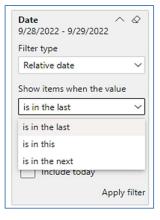

Show item value (by Range)

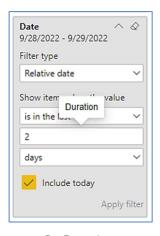

By Duration

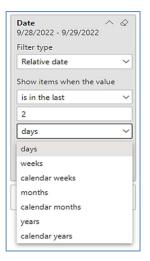

By Period

www.evolveip.net 114 1.877.459.4347

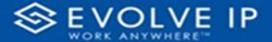

#### **ACCOUNT FILTERS**

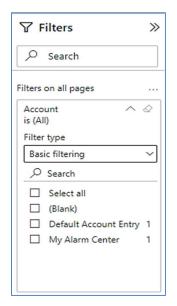

Basic Filtering (default)

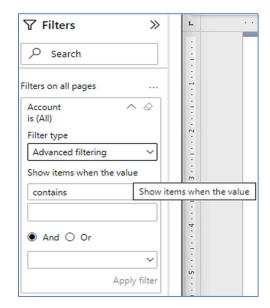

Advanced Filtering

#### CALL CENTER NAME FILTERS

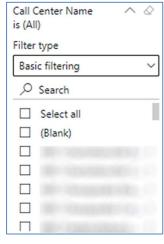

Basic Filtering (default)

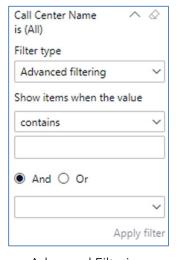

Advanced Filtering

## Viewing Report Data

The data viewing area has clickable options. As you begin to move your mouse over the data area a *secondary filter* will be shown in the window. Click on chart/table data to display screen tip, or to sort, or filter by field. Right-click on chart/table data to view select options for that field's data.

www.evolveip.net 115 1.877.459.4347

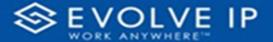

#### VISUAL FILTERS

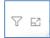

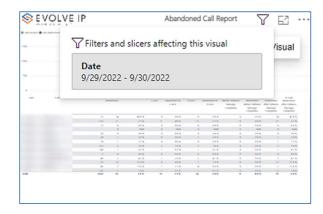

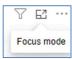

#### SECONDARY FILTERS

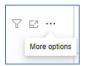

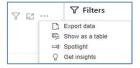

• Export data -

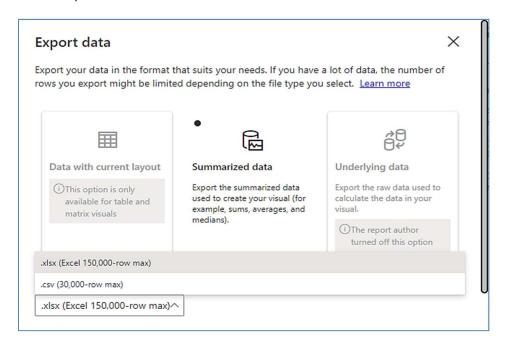

• Show as a table -

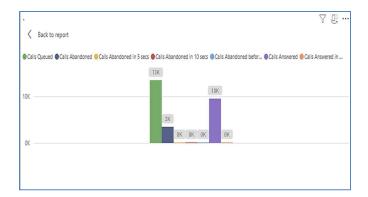

• Spotlight - shows a zoomed in view of the selected table/chart's data. Click on the *Spotlight* from [More options] to exit spotlight or click any empty space in the detail view area of the page to exit Spotlight.

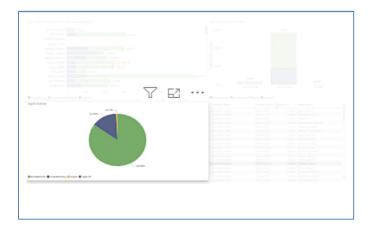

#### **SCREEN TIPS**

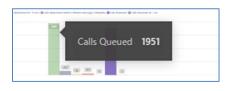

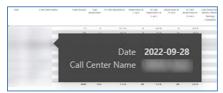

www.evolveip.net 117 1.877.459.4347

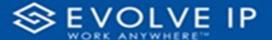

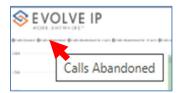

• Right-click data options

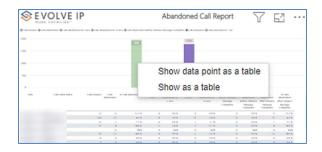

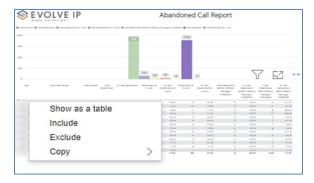

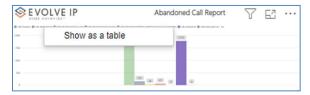

Right clicking on any report on the Navigation list will give you the option to export the report to a *PDF* file.

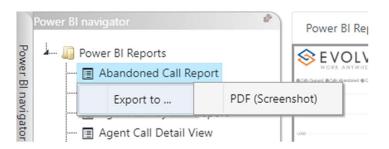

www.evolveip.net 118 1.877.459.4347

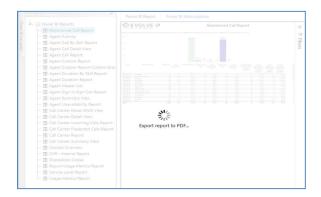

Save the file or change the location where to save the file.

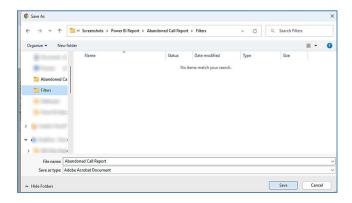

## Call Center Report

When clicking on the **Call Center Report** on the *Navigation List* the details for the report is shown in the *detail view* section of the window (*shown below*).

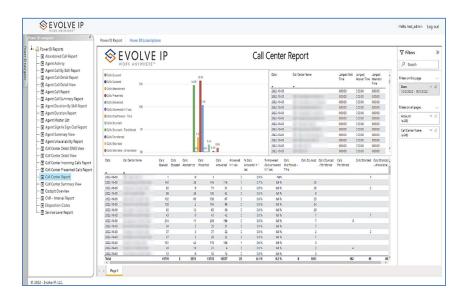

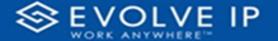

Use the filter to scale the data for the report view; expand or collapse filter options by clicking on the expand/collapse arrow [>>] [<<] to show/hide field option(s).

The data can be filtered by:

- Date dates can be filtered by range, duration, and period
- Account account data can be filtered using the basic (default) or advanced filtering option
- Call Center Name -

The filter data can be cleared using the [Clear Filter] icon

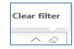

## **Report Filters**

#### DATE FILTERS

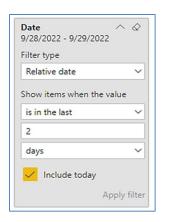

Include today, enabled (default)

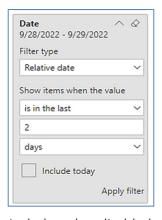

Include today, disabled

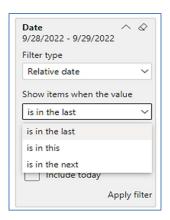

Show item value (by Range)

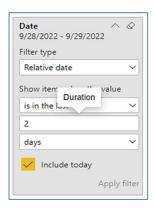

By Duration

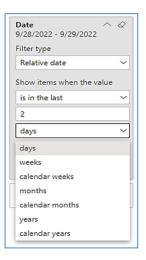

By Period

www.evolveip.net 120 1.877.459.4347

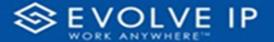

#### **ACCOUNT FILTERS**

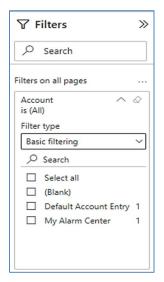

Basic Filtering (default)

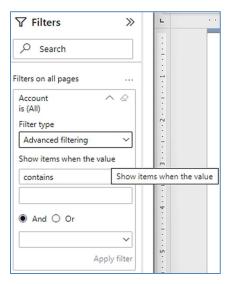

Advanced Filtering

#### CALL CENTER NAME FILTERS

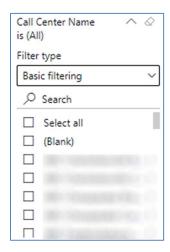

Basic Filtering (default)

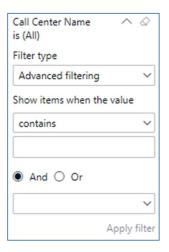

Advanced Filtering

## **Viewing Report Data**

The data viewing area has clickable options. As you begin to move your mouse over the data area a *secondary filter* will be shown in the window. Click on chart/table data to display screen tip, or to sort, or filter by field. Right-click on chart/table data to view select options for that field's data.

www.evolveip.net 121 1.877.459.4347

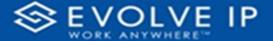

#### VISUAL FILTERS

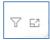

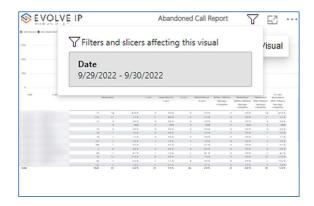

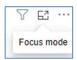

#### SECONDARY FILTERS

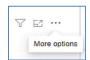

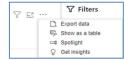

• Export data -

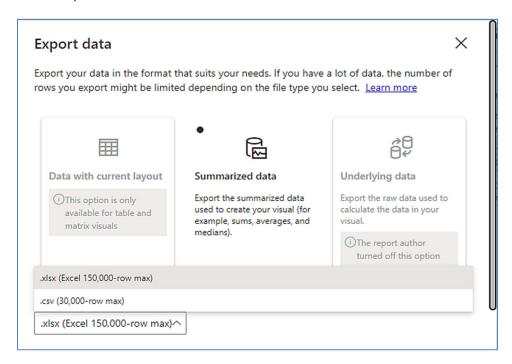

• Show as a table -

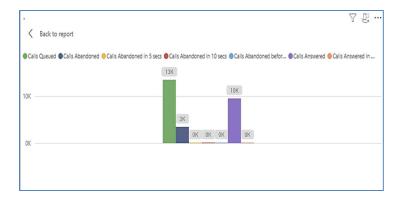

• Spotlight - shows a zoomed in view of the selected table/chart's data. Click on the *Spotlight* from [More options] to exit spotlight or click any empty space in the detail view area of the page to exit Spotlight.

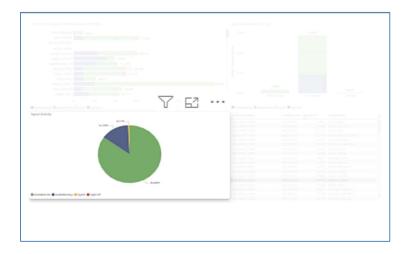

#### **SCREEN TIPS**

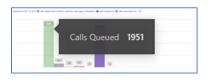

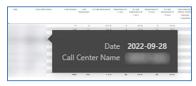

www.evolveip.net 123 1.877.459.4347

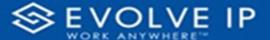

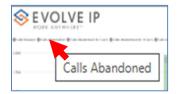

• Right-click data options

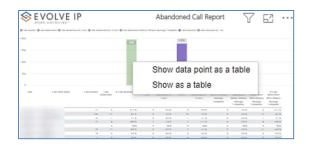

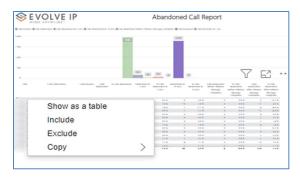

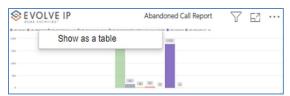

Right clicking on any report on the Navigation list will give you the option to export the report to a *PDF* file.

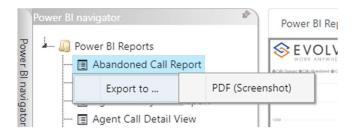

www.evolveip.net 124 1.877.459.4347

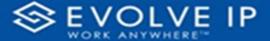

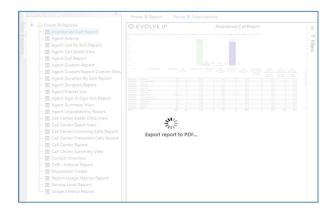

Save the file or change the location where to save the file.

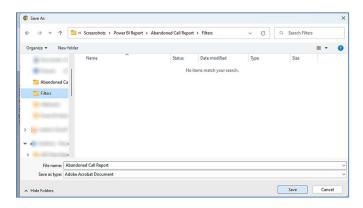

## Call Center Summary View

When clicking on the Call Center Summary View Report on the *Navigation List* the details for the report is shown in the *detail view* section of the window (*shown below*). PLEASE NOTE: Depending on the report date, this screen can take up to 2 minutes to load; and maybe even time-out (details below if load time-out).

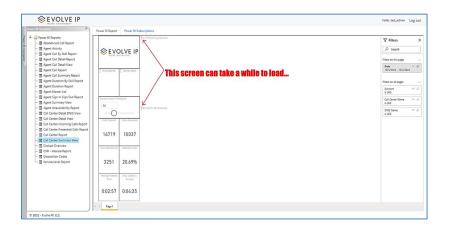

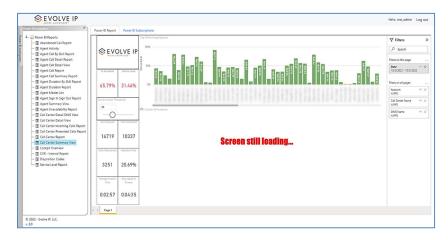

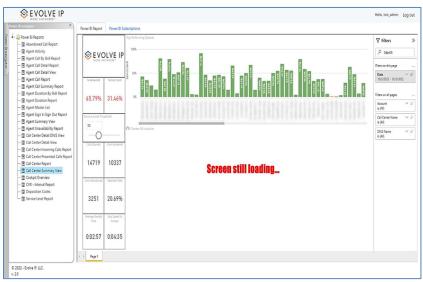

## What Happens If My Report Load, Time Out?

If the report does not load and message "Visual has exceeded the available resources" is shown.

• Click on [See details]¹ (shown in the below image).

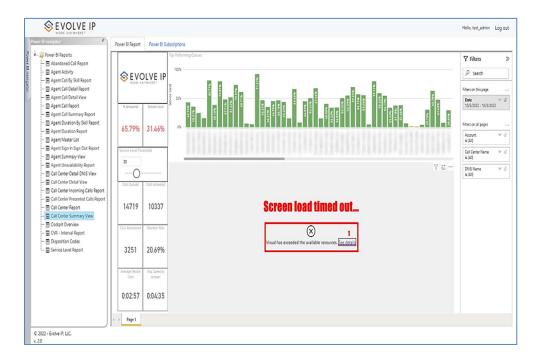

• After you click on See details in step 1; the [Resources Exceeded] message box will open (shown in the below image) with additional options.

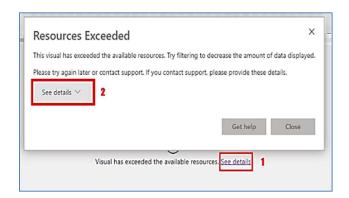

o Click on [See details]<sup>2</sup> - this will display the full details of the Resources Exceeded output message (shown in the below image).

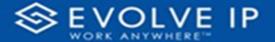

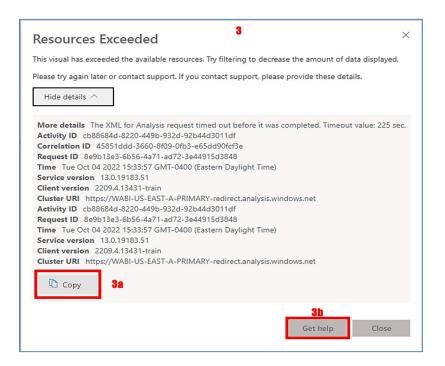

 Click on [Copy]<sup>3a</sup>, this will copy the details of the Resources Exceeded message to the "clipboard" (shown in the below image) so that it can pasted into a message, and sent to a support administrator, or support team.

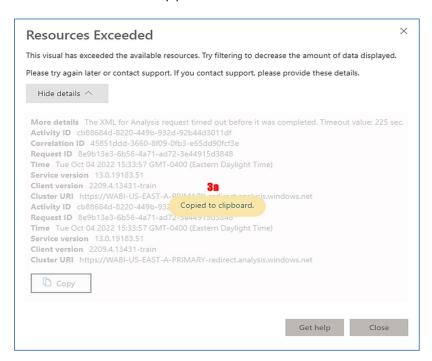

www.evolveip.net 128 1.877.459.4347

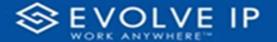

o [Get help]<sup>3a</sup> - Click <u>here</u> to learn more about the *Resources Exceeded* message.

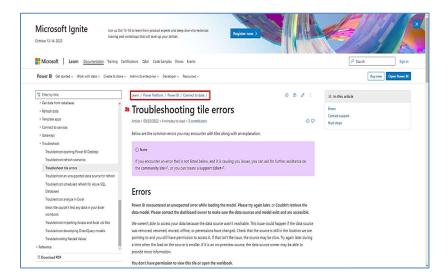

Reference page: https://learn.microsoft.com/en-us/power-bi/connect-data/refresh-troubleshooting-tile-errors

If you are unsure what steps to take next, click on **[Close]** to close the *Resources Exceeded* message box, and contact your *support administrator*.

\*Once the report data has fully loaded, proceed with the below steps to filter and/or export the report data.

Use the filter to scale the data for the report view; expand or collapse filter options by clicking on the expand/collapse arrow [>>] [<<] to show/hide field option(s).

The data can be filtered by:

- Date dates can be filtered by range, duration, and period
- Account account data can be filtered using the basic (default) or advanced filtering option
- Call Center Name -
- DNIS Name -

The filter data can be cleared using the [Clear Filter] icon

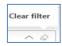

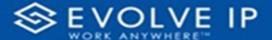

## **Report Filters**

#### DATE FILTERS

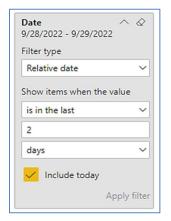

Include today, enabled (default)

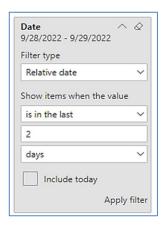

Include today, disabled

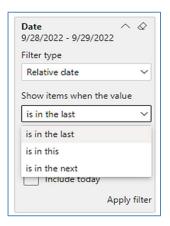

Show item value (by Range)

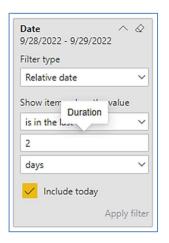

By Duration

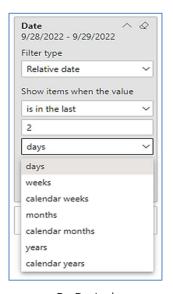

By Period

www.evolveip.net 130 1.877.459.4347

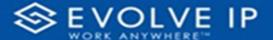

#### **ACCOUNT FILTERS**

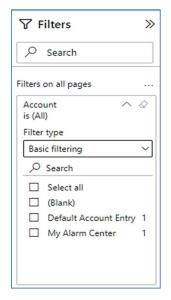

Basic Filtering (default)

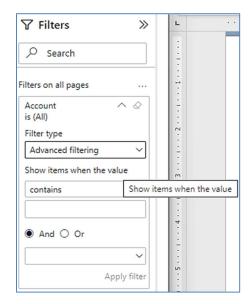

Advanced Filtering

#### CALL CENTER NAME FILTERS

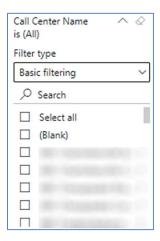

Basic Filtering (default)

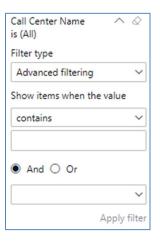

Advanced Filtering

www.evolveip.net 131 1.877.459.4347

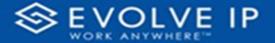

#### DNIS NAME FILTERS

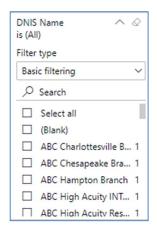

Basic Filtering (default)

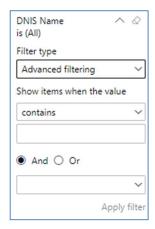

Advanced Filtering

## **Viewing Report Data**

The data viewing area has clickable options. As you begin to move your mouse over the data area a *secondary filter* will be shown in the window. Click on chart/table data to display screen tip, or to sort, or filter by field. Right-click on chart/table data to view select options for that field's data.

www.evolveip.net 132 1.877.459.4347

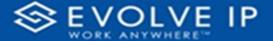

#### VISUAL FILTERS

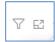

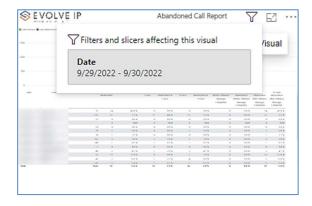

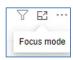

#### SECONDARY FILTERS

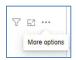

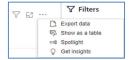

Export data -

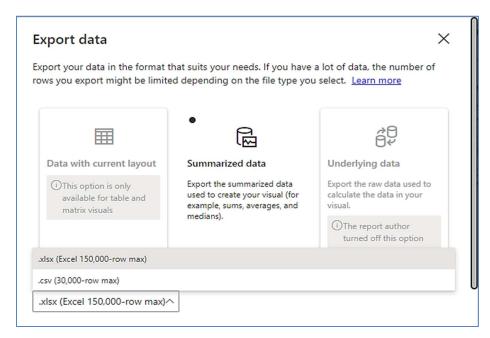

• Show as a table -

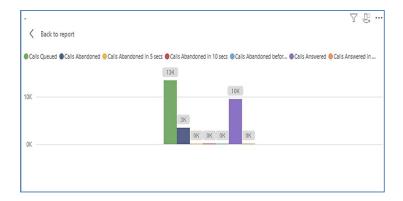

• Spotlight - shows a zoomed in view of the selected table/chart's data. Click on the Spotlight from [More options] to exit spotlight or click any empty space in the detail view area of the page to exit Spotlight.

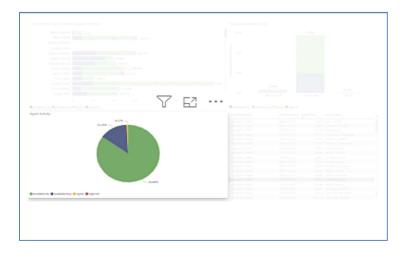

#### **SCREEN TIPS**

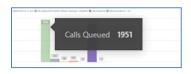

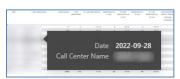

www.evolveip.net 134 1.877.459.4347

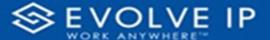

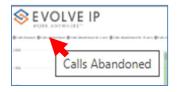

• Right-click data options

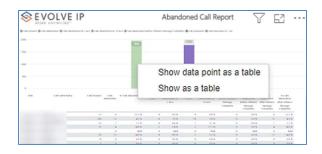

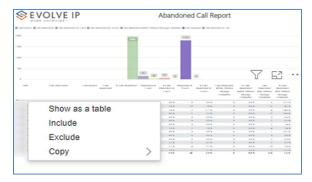

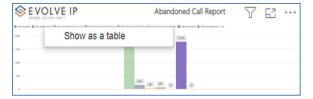

Right clicking on any report on the Navigation list will give you the option to export the report to a *PDF* file.

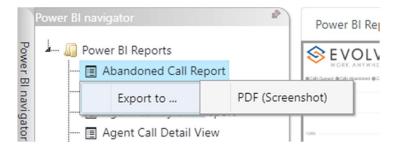

www.evolveip.net 135 1.877.459.4347

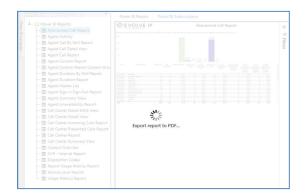

Save the file or change the location where to save the file.

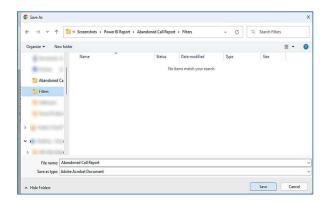

# **Cockpit Overview**

When clicking on the **Cockpit Overview Report** on the *Navigation List* the details for the report is shown in the *detail view* section of the window (*shown below*).

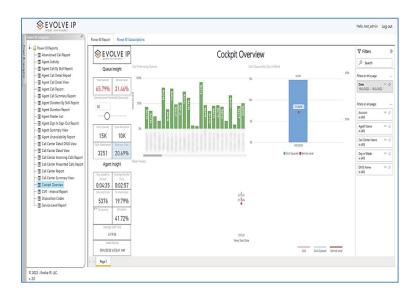

www.evolveip.net 136 1.877.459.4347

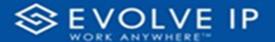

Use the filter to scale the data for the report view; expand or collapse filter options by clicking on the expand/collapse arrow [>>] [<<] to show/hide field option(s).

The data can be filtered by:

- Date dates can be filtered by range, duration, and period
- Account account data can be filtered using the basic (default) or advanced filtering option
- Agent Name -
- Call Center Name -
- Day of Week -
- DNIS Name -

The filter data can be cleared using the [Clear Filter] icon

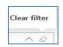

### Report Filters

### DATE FILTERS

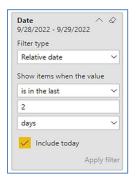

Include today, enabled (default)

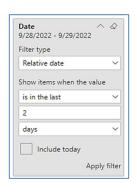

Include today, disabled

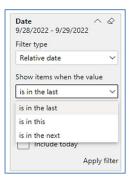

Show item value (by Range)

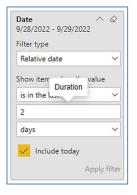

By Duration

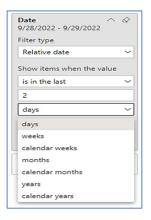

By Period

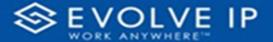

### **ACCOUNT FILTERS**

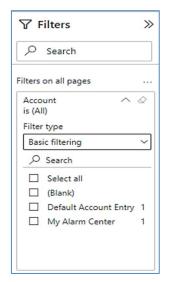

Basic Filtering (default)

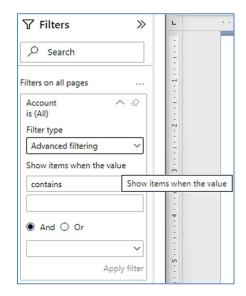

Advanced Filtering

### AGENT NAME FILTERS

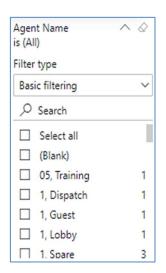

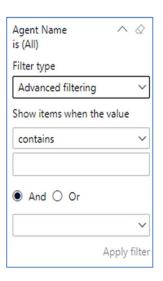

www.evolveip.net 138 1.877.459.4347

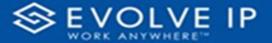

### CALL CENTER NAME FILTERS

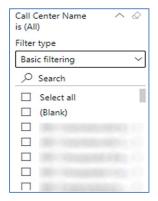

Basic Filtering (default)

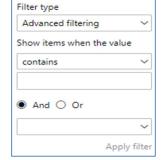

Call Center Name

is (All)

Advanced Filtering

### DAY OF WEEK FILTERS

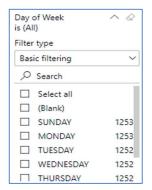

Basic Filtering (default)

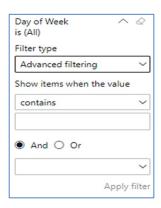

Advanced Filtering

### DNIS NAME FILTERS

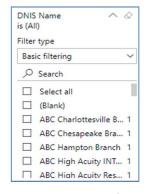

Basic Filtering (default)

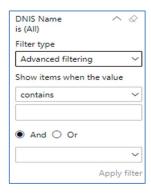

Advanced Filtering

www.evolveip.net 139 1.877.459.4347

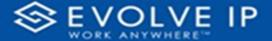

# **Viewing Report Data**

The data viewing area has clickable options. As you begin to move your mouse over the data area a *secondary filter* will be shown in the window. Click on chart/table data to display screen tip, or to sort, or filter by field. Right-click on chart/table data to view select options for that field's data.

### VISUAL FILTERS

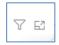

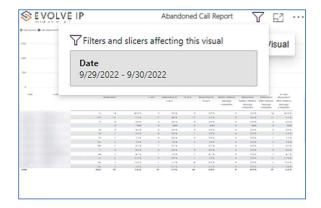

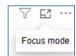

### SECONDARY FILTERS

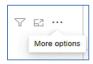

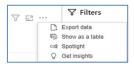

Export data -

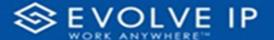

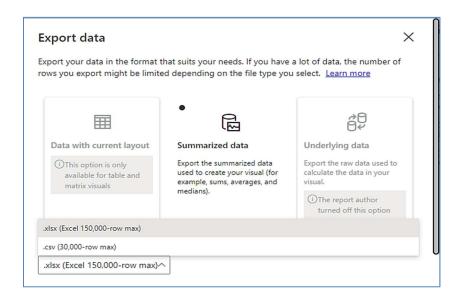

Show as a table -

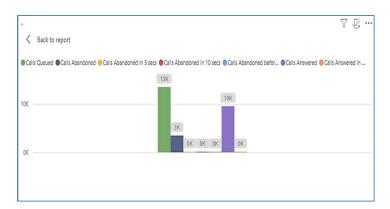

• Spotlight - shows a zoomed in view of the selected table/chart's data. Click on the *Spotlight* from [More options] to exit spotlight or click any empty space in the detail view area of the page to exit Spotlight.

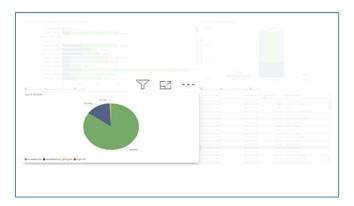

www.evolveip.net 141 1.877.459.4347

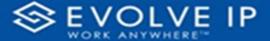

### **SCREEN TIPS**

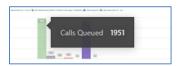

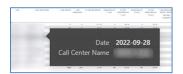

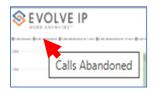

• Right-click data options

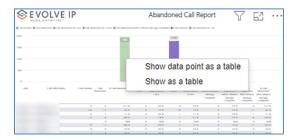

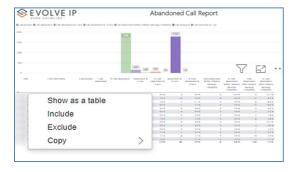

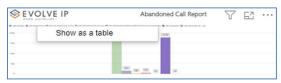

Right clicking on any report on the Navigation list will give you the option to export the report to a *PDF* file.

www.evolveip.net 142 1.877.459.4347

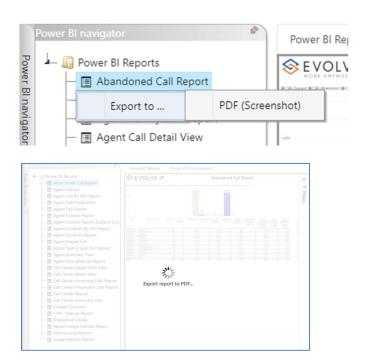

Save the file or change the location where to save the file.

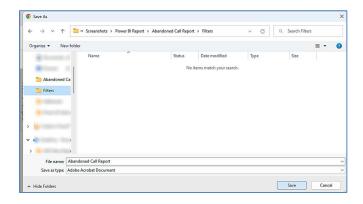

# CVR - Interval Report

When clicking on the CVR - Interval Report on the Navigation List the details for the report is shown in the detail view section of the window (shown below).

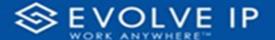

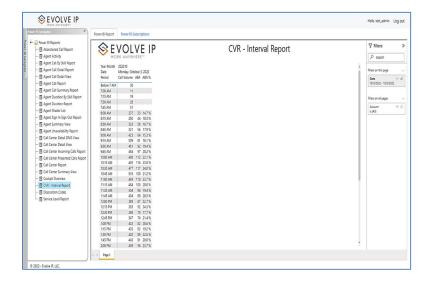

Use the filter to scale the data for the report view; expand or collapse filter options by clicking on the expand/collapse arrow [>>] [<<] to show/hide field option(s).

The data can be filtered by:

- Date dates can be filtered by range, duration, and period
- Account account data can be filtered using the basic (default) or advanced filtering option

The filter data can be cleared using the [Clear Filter] icon

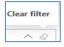

# **Report Filters**

### DATE FILTERS

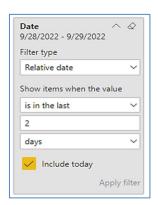

Include today, enabled (default)

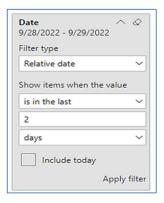

Include today, disabled

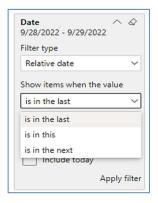

Show item value (by Range)

www.evolveip.net 144 1.877.459.4347

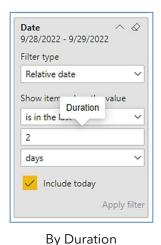

Date
9/28/2022 - 9/29/2022

Filter type

Relative date

Show items when the value

is in the last

2

days

value

days

weeks
calendar weeks
months
calendar months
years
calendar years
calendar years

By Period

### **ACCOUNT FILTERS**

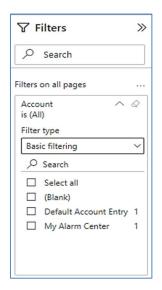

Basic Filtering (default)

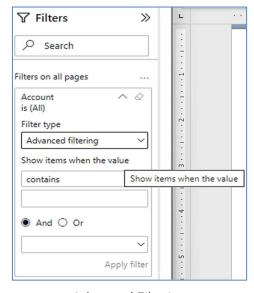

Advanced Filtering

# **Viewing Report Data**

The data viewing area has clickable options. As you begin to move your mouse over the data area a secondary filter will be shown in the window. Click on chart/table data to display screen tip, or to sort, or filter by field. Right-click on chart/table data to view select options for that field's data.

www.evolveip.net 145 1.877.459.4347

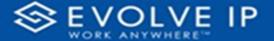

### VISUAL FILTERS

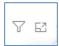

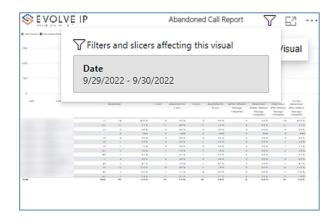

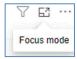

### SECONDARY FILTERS

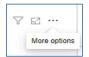

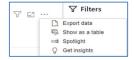

• Export data -

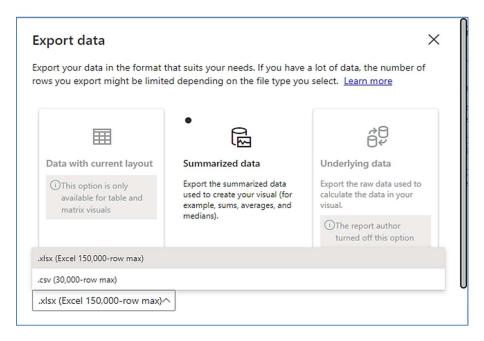

• Show as a table -

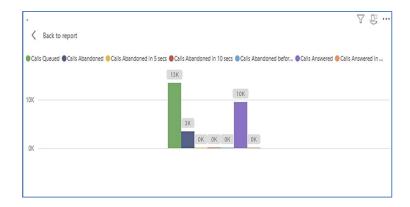

• Spotlight - shows a zoomed in view of the selected table/chart's data. Click on the Spotlight from [More options] to exit spotlight or click any empty space in the detail view area of the page to exit Spotlight.

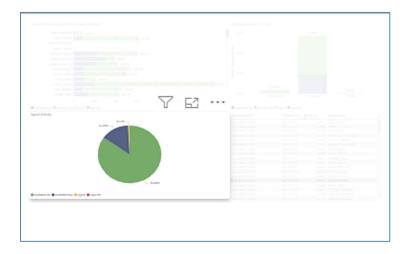

### **SCREEN TIPS**

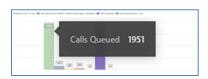

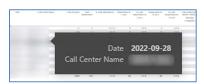

www.evolveip.net 147 1.877.459.4347

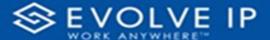

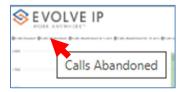

• Right-click data options

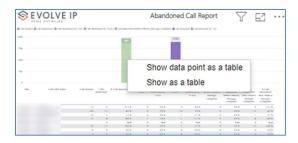

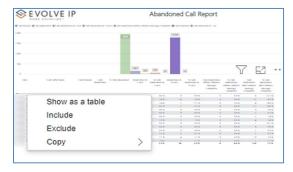

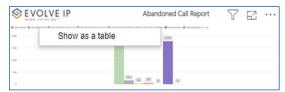

Right clicking on any report on the Navigation list will give you the option to export the report to a *PDF* file.

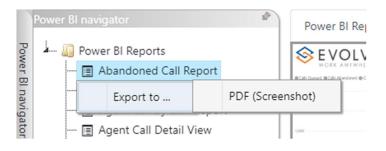

www.evolveip.net 148 1.877.459.4347

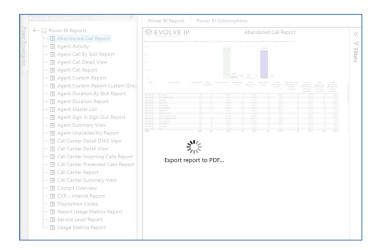

Save the file or change the location where to save the file.

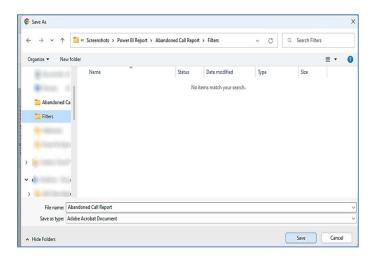

# **Disposition Codes**

When clicking on the **Disposition Codes Report** on the *Navigation List* the details for the report is shown in the *detail view* section of the window (*shown below*).

www.evolveip.net 149 1.877.459.4347

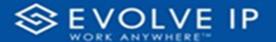

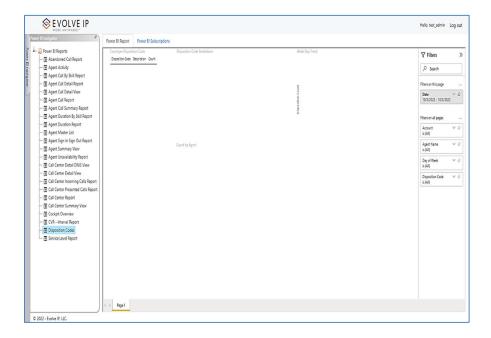

Use the filter to scale the data for the report view; expand or collapse filter options by clicking on the expand/collapse arrow [>>] [<<] to show/hide field option(s).

The data can be filtered by:

- Date dates can be filtered by range, duration, and period
- Account account data can be filtered using the basic (default) or advanced filtering option
- Agent Name -
- Day of Week -
- Disposition Code -

The filter data can be cleared using the [Clear Filter] icon

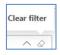

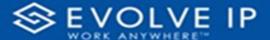

# **Report Filters**

### DATE FILTERS

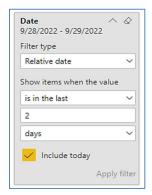

Include today, enabled (default)

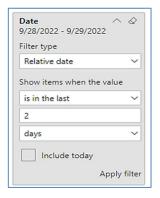

Include today, disabled

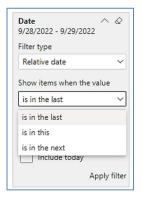

Show item value (by Range)

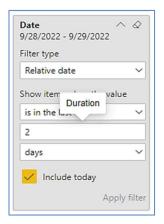

By Duration

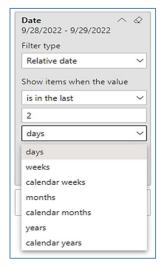

By Period

www.evolveip.net 151 1.877.459.4347

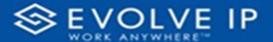

### **ACCOUNT FILTERS**

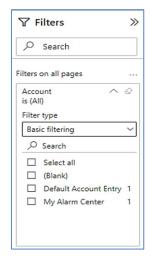

Basic Filtering (default)

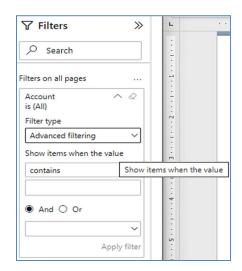

Advanced Filtering

### AGENT NAME FILTERS

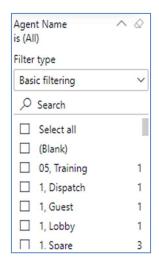

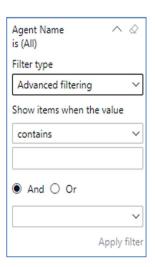

www.evolveip.net 152 1.877.459.4347

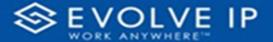

### DAY OF WEEK FILTERS

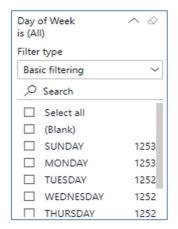

Basic Filtering (default)

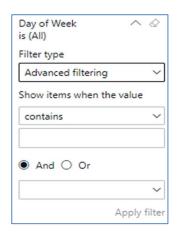

Advanced Filtering

### DISPOSITION CODE FILTERS

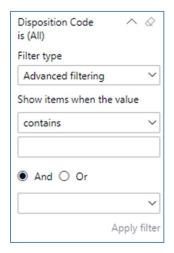

Advanced Filtering (default)

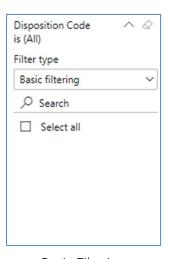

Basic Filtering

# **Viewing Report Data**

The data viewing area has clickable options. As you begin to move your mouse over the data area a *secondary filter* will be shown in the window. Click on chart/table data to display screen tip, or to sort, or filter by field. Right-click on chart/table data to view select options for that field's data.

www.evolveip.net 153 1.877.459.4347

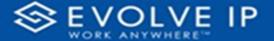

### VISUAL FILTERS

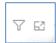

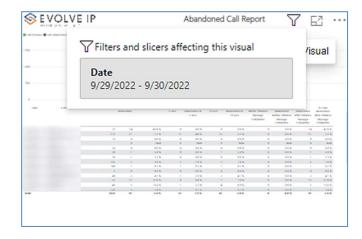

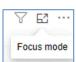

### SECONDARY FILTERS

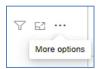

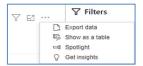

# • Export data -

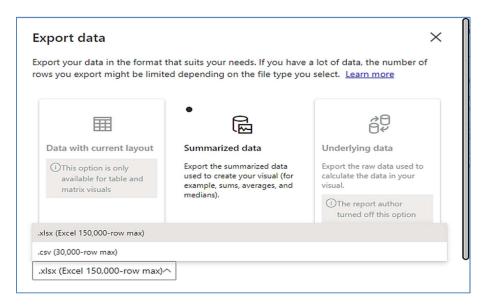

• Show as a table -

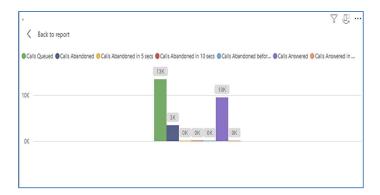

• Spotlight - shows a zoomed in view of the selected table/chart's data. Click on the Spotlight from [More options] to exit spotlight or click any empty space in the detail view area of the page to exit Spotlight.

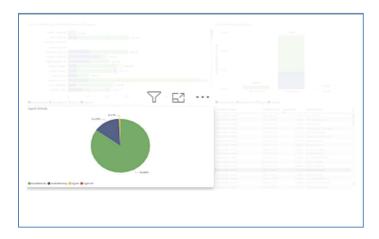

### **SCREEN TIPS**

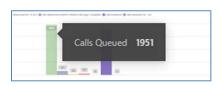

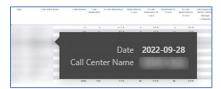

www.evolveip.net 155 1.877.459.4347

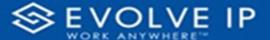

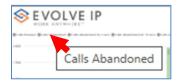

• Right-click data options

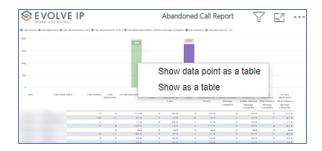

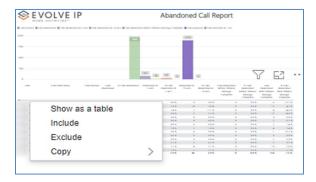

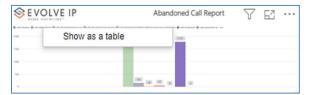

Right clicking on any report on the Navigation list will give you the option to export the report to a *PDF* file.

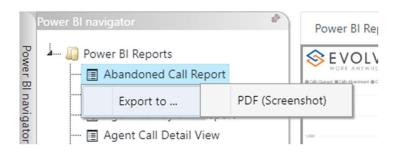

www.evolveip.net 156 1.877.459.4347

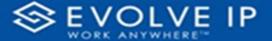

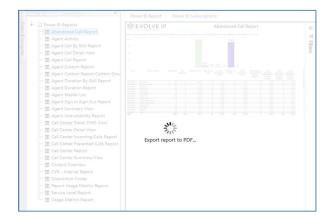

Save the file or change the location where to save the file.

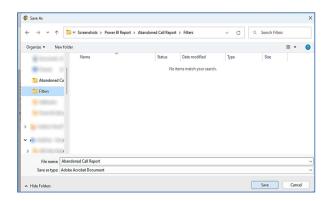

# Service Level Report

When clicking on the **Service Level Report** on the *Navigation List* the details for the report is shown in the *detail view* section of the window (*shown below*).

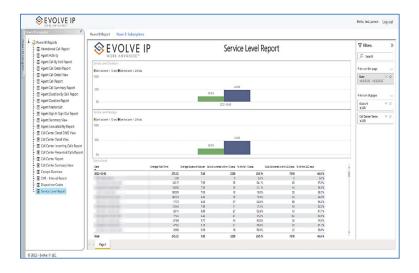

www.evolveip.net 157 1.877.459.4347

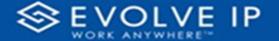

Use the filter to scale the data for the report view; expand or collapse filter options by clicking on the expand/collapse arrow [>>] [<<] to show/hide field option(s).

The data can be filtered by:

- Date dates can be filtered by range, duration, and period
- Account account data can be filtered using the basic (default) or advanced filtering option
- Call Center Name -

The filter data can be cleared using the [Clear Filter] icon

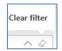

### **Report Filters**

### DATE FILTERS

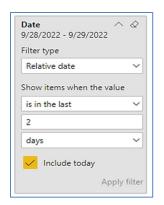

Include today, enabled (default)

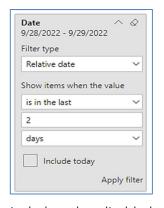

Include today, disabled

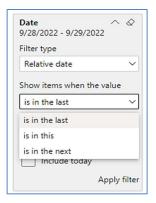

Show item value (by Range)

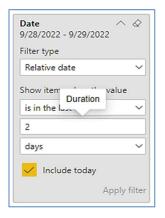

By Duration

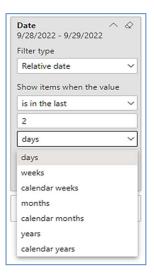

By Period

www.evolveip.net 158 1.877.459.4347

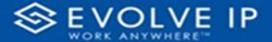

### **ACCOUNT FILTERS**

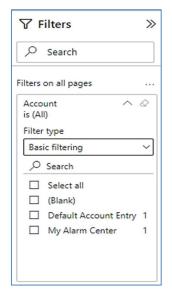

Basic Filtering (default)

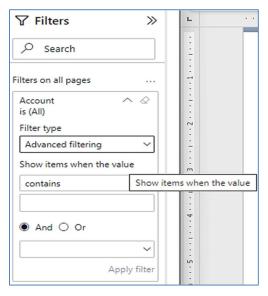

Advanced Filtering

### CALL CENTER NAME FILTERS

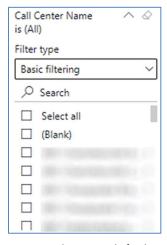

Basic Filtering (default)

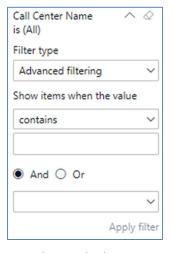

Advanced Filtering

## **Viewing Report Data**

The data viewing area has clickable options. As you begin to move your mouse over the data area a *secondary filter* will be shown in the window. Click on chart/table data to display screen tip, or to sort, or filter by field. Right-click on chart/table data to view select options for that field's data.

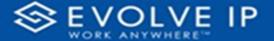

### VISUAL FILTERS

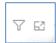

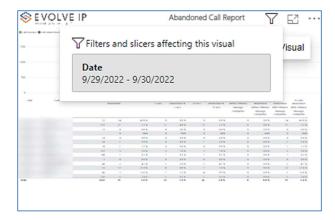

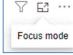

### SECONDARY FILTERS

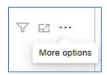

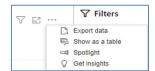

• Export data -

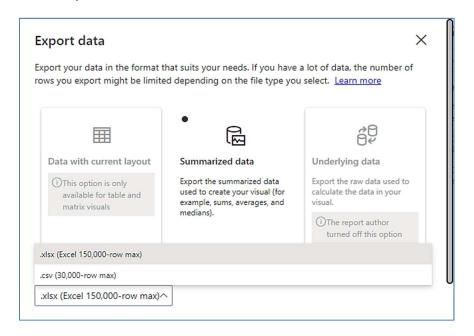

• Show as a table -

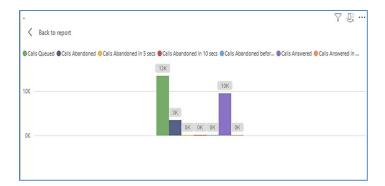

• Spotlight - shows a zoomed in view of the selected table/chart's data. Click on the Spotlight from [More options] to exit spotlight or click any empty space in the detail view area of the page to exit Spotlight.

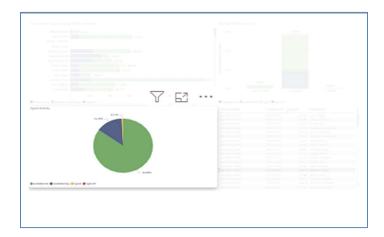

### **SCREEN TIPS**

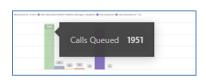

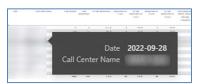

www.evolveip.net 161 1.877.459.4347

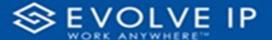

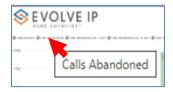

• Right-click data options

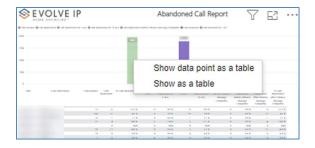

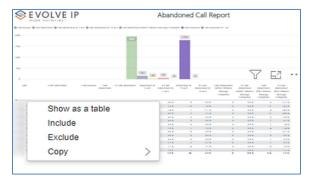

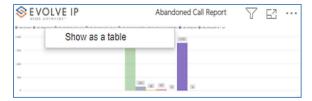

Right clicking on any report on the Navigation list will give you the option to export the report to a *PDF* file.

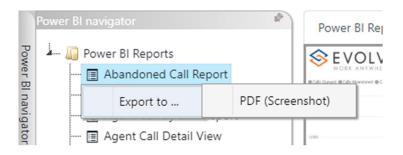

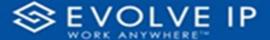

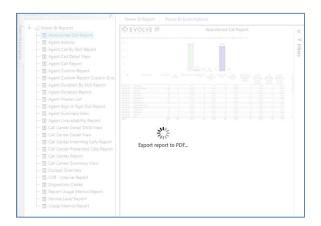

Save the file or change the location where to save the file.

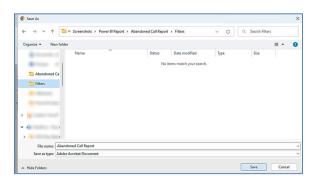

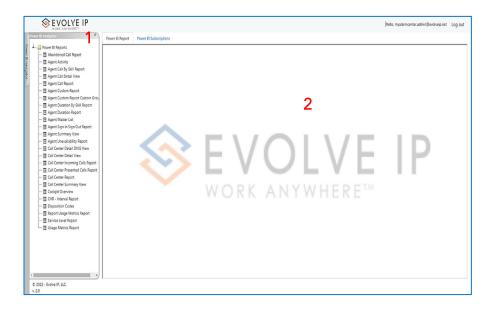

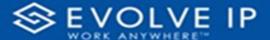

# Power BI Subscriptions

This is the **Main Screen** for the Evolve IP Reports app. The window is divided into two parts Report List Navigation<sup>1</sup> and Detail View<sup>2</sup>

In the *Detail View* section of the window, there are two tabs *Power BI Report* (app default view), and *Power BI Subscription*. When you click on the [**Power BI Subscriptions**] tab, the default view is shown (see image below); **NOTE** the tab color changes from blue when Subcriptions is selected.

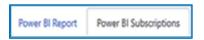

Report subscriptions are scheduled reporting events. The *default page* view is shown below:

- **Description** this is the report name, or event name
- Status this shows the subscription status
- Schedule this is the subscription schedule

If there are no report subscription schedules, the view will be blank as shown below.

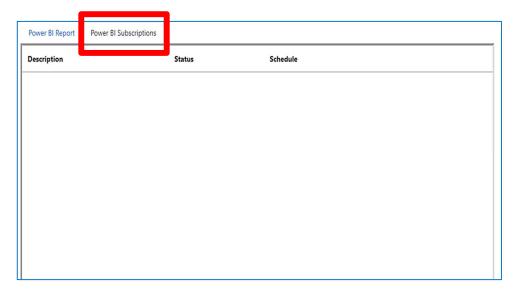

If there are any report schedules, the screen view will be shown as below:

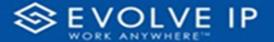

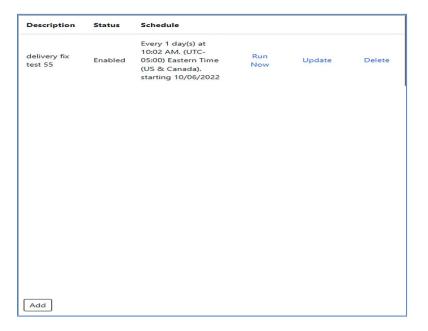

- Run Now this will run the scheduled task(s); an email will be sent to ALL recipients.
- Update you will be able to edit any settings/parameters for the desired scheduled event.
- **Delete** this will delete the schedule subscription; you will be asked to confirm.

# How To Create a Subscription

To create a report subscription, choose the report from the **Navigator** list; click on [Add] (see image below).

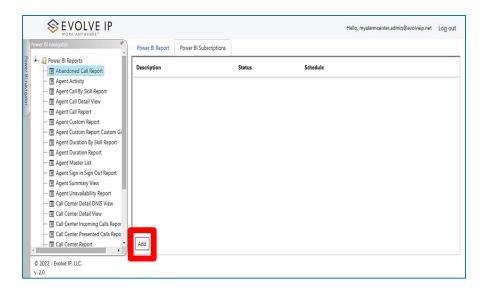

www.evolveip.net 165 1.877.459.4347

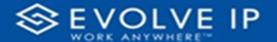

The subscription (**Settings/Parameters**] dialog box will open and display three tabs with available options to create/schedule a report subscription.

### **General Settings**

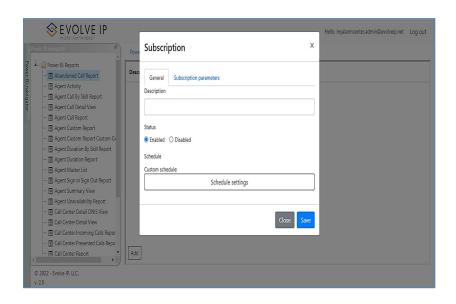

- 1. General: lists a set of options for saving or disabling a report.
  - a. Description: Type a description for the report.
  - b. Status: Enable or Disable the report subscription. **NOTE:** To disable an existing report subscription, click on Update, click the [**Disable**] option button, then click on [**Save**].
  - c. Schedule Settings: set the below parameters to customize the subscription details
    - i. Time Zone choose a US time zone
    - ii. Begin this schedule on use the calendar picker to choose a date/time (default current date/time).
    - iii. Stop this schedule on click this box to set a different end date (*default current date*).
    - iv. Frequency choose a frequency for the subscription (Minutes, Hours, Days, Weeks, Months, Run one time).
    - v. Interval set an interval for the subscription. The interval will coincide with the Frequency (i.e. Days, the interval will be each day, etc.).

www.evolveip.net 166 1.877.459.4347

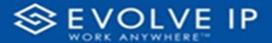

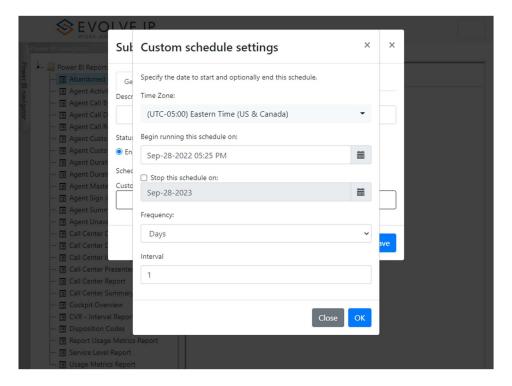

Click [OK] to save settings.

# **Subscription Parameters**

Subscription parameters: These parameters can be configured to [Email] a report.

To create an email, click on the **Subscription parameters** tab; the [**Delivery method**] is defaulted to *Email* (see *image below*). Continue filling in the parameters, i.e. (1) To (2) Cc (3) Bcc \*add a comma after each receipient's email address; the [**Report format**] is defaulted to *PDF Screenshot*; the [**Subject**] is defaulted to the report name; and lastly, you can use the [**Email Body Text**] to type any message you wish to send with the report attachment.

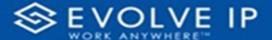

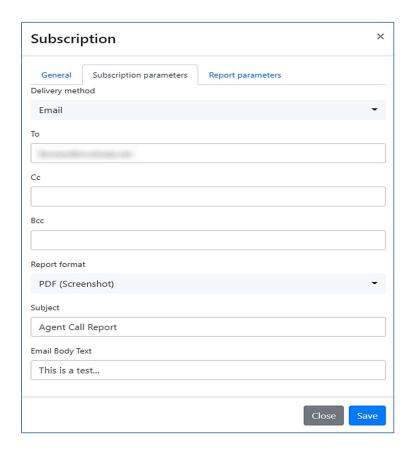

### **Report Parameters**

**NOTE**: if you wish to configure [**Report parameters**], <u>DO NOT</u> click on *Save* when you are finished adding the *Subscription parameters*; click on the [**Report parameters**] tab.

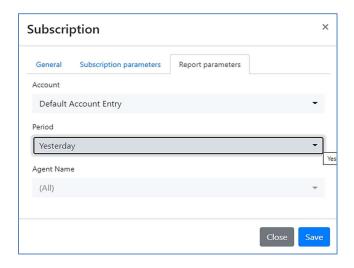

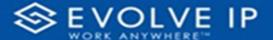

- 1. Account choose an [Account] for the report.
- 2. Period choose a [Period] (range) for the report.
- **3.** Agent Name choose an [Agent Name] for the report; or choose "All" for the report to include all agents.

Click on [Save] when you are finished adding the Report parameters.

# Modifying a Subscription

If you clicked on the Save button after you have configured the Subscription parameters, your subscription was saved with default Report parameters. To view or change the Report parameters click on [Update] from the Subscriptions main screen. Locate the report you wish to edit, click on Update to edit the settings/parameters.

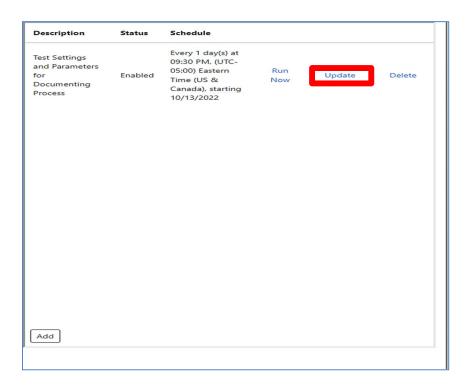

www.evolveip.net 169 1.877.459.4347

# PAGE LEFT INTENTIONALLY BLANK

www.evolveip.net 1.877.459.4347

# PAGE LEFT INTENTIONALLY BLANK

www.evolveip.net 1.877.459.4347

# EVOLVE IP, LLC

# Evolve IP Reports

User Manual v9.22

www.evolveip.net 1.877.459.4347